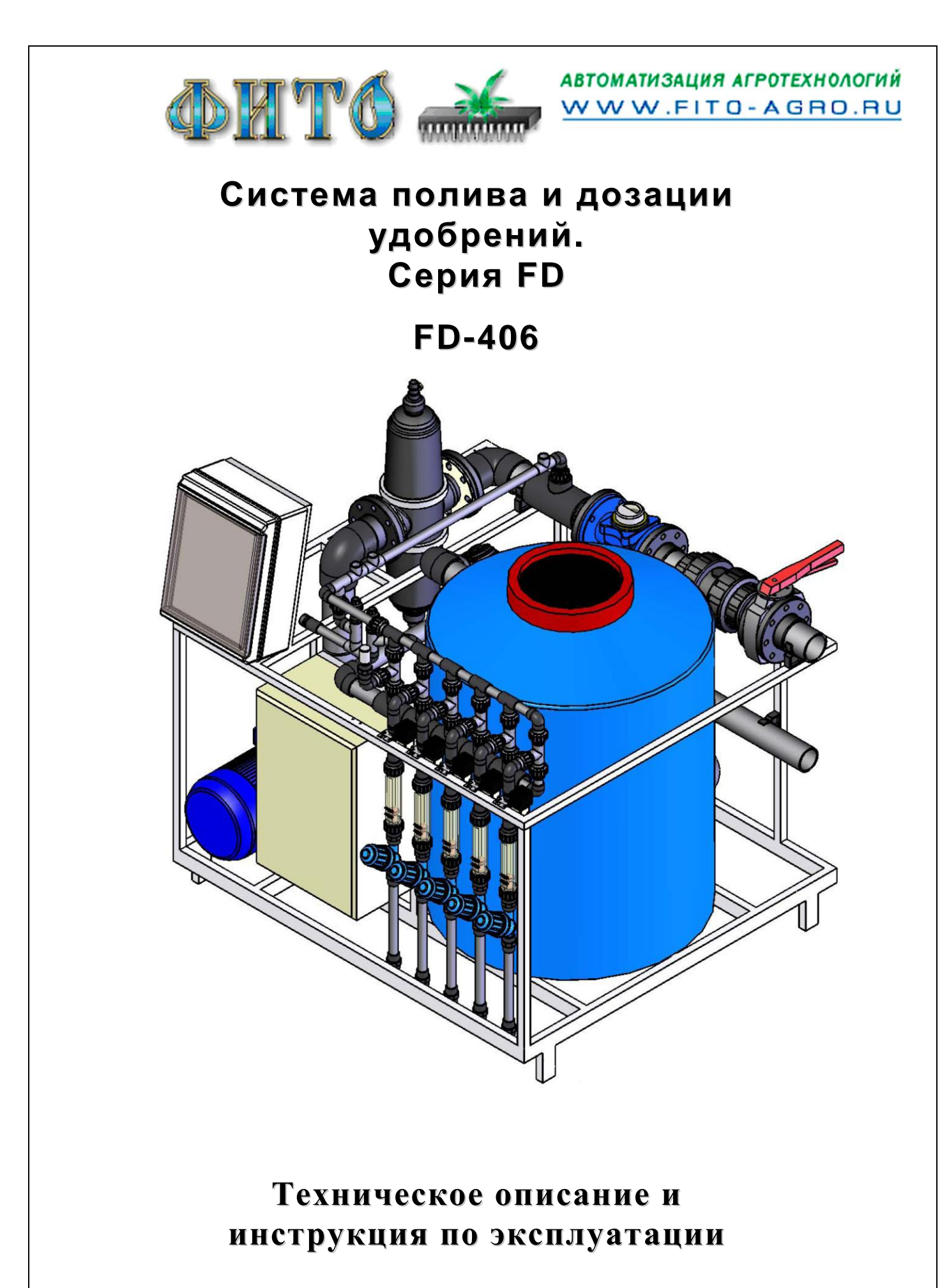

Москва 2011

# Разработано и изготовлено

# Научно-производственной фирмой «ФИТО»

Тел\факс: (495) 228-78-47, 647-89-30, 970-17-44. www.fito-agro.ru

# СОДЕРЖАНИЕ.

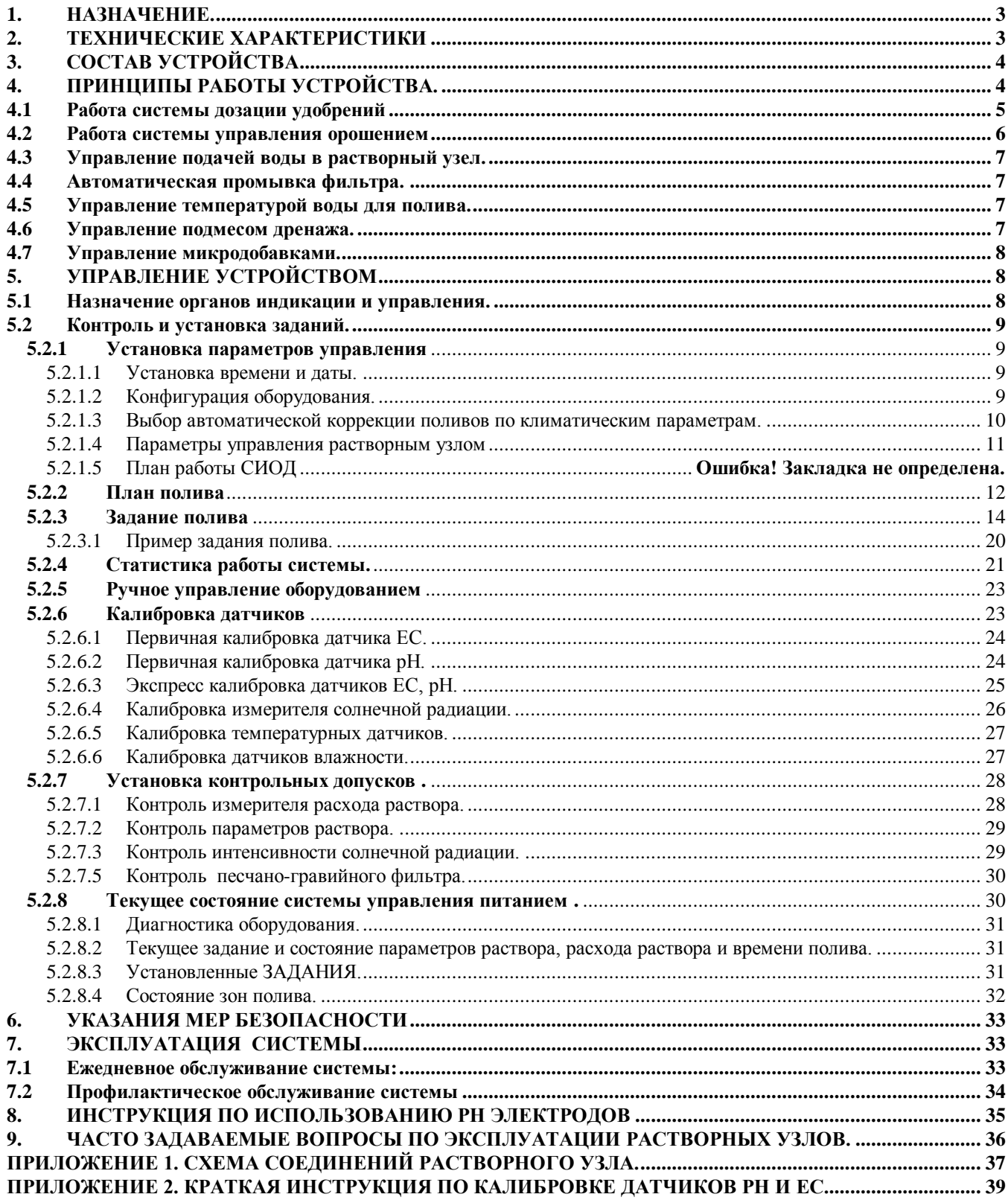

# <span id="page-2-0"></span>**1. НАЗНАЧЕНИЕ.**

Система управления питанием растений (растворный узел) предназначена для автоматизированного приготовления поливочных растворов, с заданным количеством питательных веществ, планирования и ежедневного проведения орошения в тепличном производстве.

Данное устройство позволяет организовать индивидуальную подачу питательного раствора для отдельных фрагментов теплицы с контролем полива по времени и по расходу раствора. С помощью набора заданий можно оптимально планировать интенсивность полива в течение суток. Интенсивность полива и состав раствора может автоматически корректироваться в зависимости от притока солнечной радиации, влажности и температуры воздуха или почвы.

Управляемая компьютером система дозации жидких минеральных удобрений обеспечивает приготовление подкормочных растворов с точно выдержанной концентрацией питательных веществ. Параметры питательного раствора поддерживаются на заданном уровне с помощью постоянного двойного измерения электропроводимости (ЕС) и рН раствора и регулирования подачи маточных растворов и поливочной воды.

Управление дозацией полностью автоматизировано и в течение суток допускает автоматическую смену рецептуры питательного раствора при каждом поливе.

Компьютер ежедневно вычисляет: общее время полива и расход рабочего раствора за день, время полива и расход раствора через каждый поливочный клапан. Кроме того, производится ежедневное усреднение параметров (ЕС, рН и температуры) поливочного раствора прошедшего через каждый клапан. Управляющие растворным узлом контроллеры фирмы «Фито» могут объединяться в сеть и подключаться к персональному компьютеру (ПК). При этом с ПК можно передавать задания полива и детально контролировать процесс полива, а также печатать отчеты, архивы и так далее.

# **2. ТЕХНИЧЕСКИЕ ХАРАКТЕРИСТИКИ**

<span id="page-2-1"></span>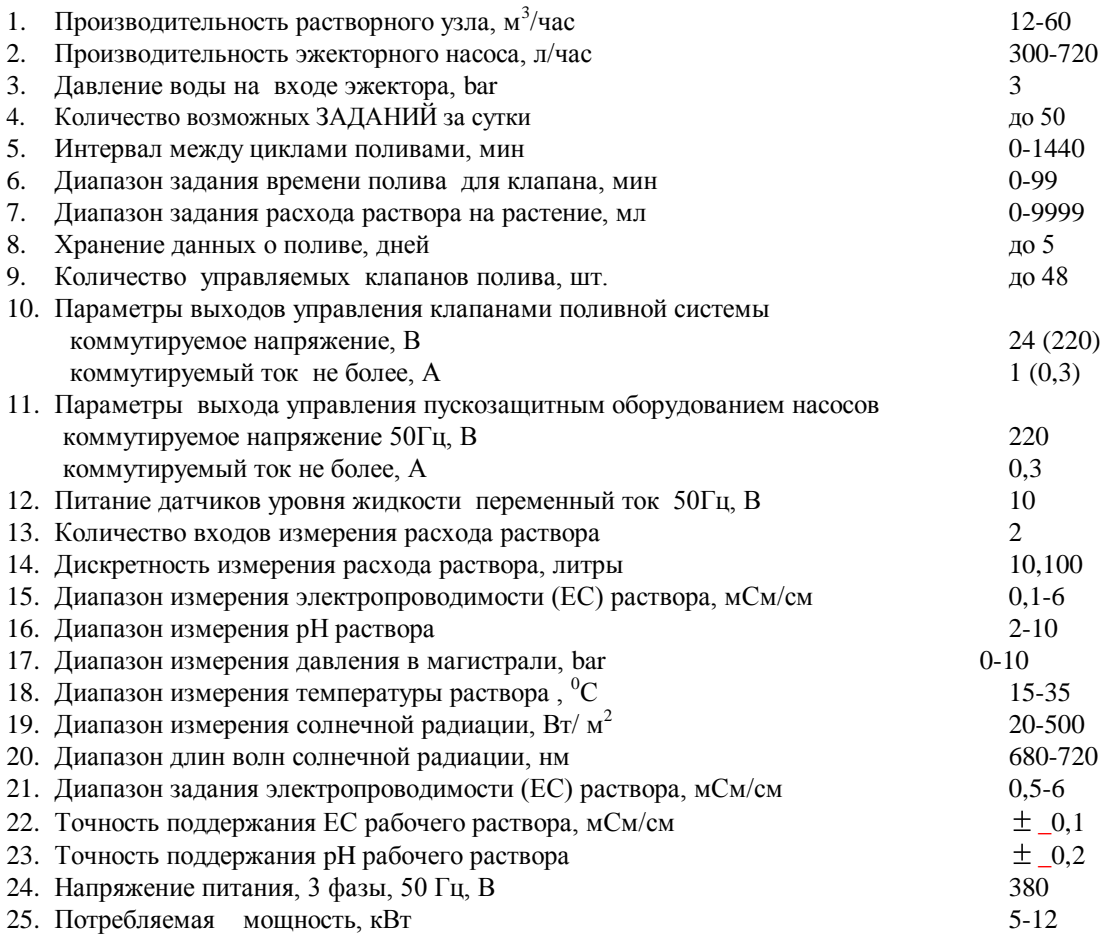

# **3. СОСТАВ УСТРОЙСТВА**

<span id="page-3-0"></span>Управление системой орошения и дозации жидких минеральных удобрений производится электронным блоком, который включает компьютер, интерфейсную часть, органы индикации и управления. В интерфейсной части находятся: ключи управления насосами, клапанами, кранами подачи маточных растворов, оптоэлектронные датчики уровня раствора, схемы измерения электропроводимости, кислотности, температуры раствора, солнечной радиации и высоты жидкости в баках с маточными растворами. (При необходимости обеспечения связи контроллера «Фито» с персональным компьютером, интерфейсная часть дополняется конвертерами RS-485, кабелем связи и программным обеспечением для ПК).

В состав системы дозирования входят: эжекционные насосы подачи маточных растворов, два датчика электропроводимости поливочного раствора, два датчика рН раствора и краны подачи маточных растворов.

# *Основные технические данные составных частей дозатора:*

3.1 Датчик ЕС поливочного раствора КД-15. Датчик предназначен для измерения удельной электрической проводимости водных растворов в диапазоне 0,1- 6 мСм/см. Содержит два химически стойких электрода и встроенный термодатчик для температурной коррекции, измеряемой ЕС. Питается датчик переменным током частотой 16 кГц. Габаритные размеры датчика -  $\varnothing$ 20х50 мм.

3.2 Датчик рН поливочного раствора. Датчик предназначен для измерения кислотности водных растворов в диапазоне рН от 2 до 10.

3.3 Кран подачи. Кран предназначен для управления подачей маточных растворов в эжекционный насос. Открывается переменным напряжением 220В или 24В.

<span id="page-3-1"></span>3.4 Эжекционный насос (эжектор) ИСР-3-700-1/2. Эжектор предназначен для подачи маточного раствора в бак миксера. Производительность одного насоса до 720 л/час маточного раствора. Габаритные размеры эжектора 100х26х35 мм. Устанавливается на трубопровод с помощью резьбового соединения.

# **4. ПРИНЦИПЫ РАБОТЫ УСТРОЙСТВА.**

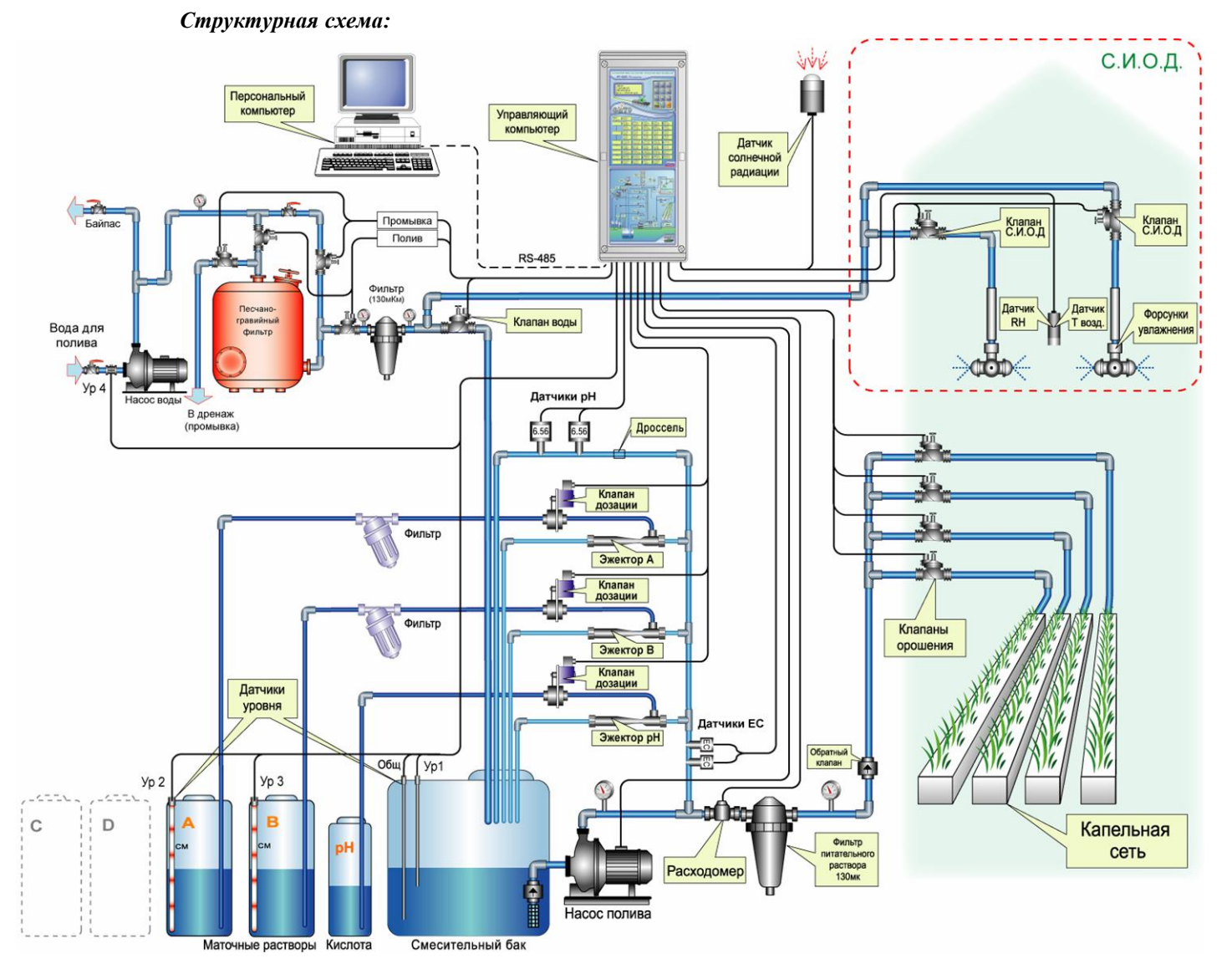

Рабочая жидкость для привода в действие эжекционных насосов поступает через отвод из трубопровода готового раствора после насоса полива. Смесительные камеры эжекционных насосов, через управляемые краны А, В (С, D) и фильтры, соединены с соответствующими емкостями маточных растворов. При включении насоса полива жидкость поступает под давлением в эжекционный насос, создавая в нем разрежение, благодаря чему происходит забор растворов из подсоединенных маточных баков. Смесь воды и маточных растворов с выхода эжекционных насосов поступает в смесительный бак - миксер (рис.1).

Два датчика проводимости (ЕС), по любому из которых можно производить управление концентрацией питательного раствора, установлены в посадочные места на трубопроводе после насоса полива. Первым датчиком также измеряется температура раствора. При работе насоса полива часть готового рабочего раствора через дросселирующее отверстие поступает в блок измерения кислотности раствора, где установлены 2 датчика рН.

Если заполнение миксера производится электромагнитным клапаном, то в смесительном баке устанавливаются 3 датчика уровня жидкости. Общий электрод установлен максимально низко в смесительном баке. Датчик нижнего уровня («УРОВЕНЬ 1») расположен выше выходного отверстия бака на насос полива. Датчик максимального верхнего уровня жидкости («УРОВЕНЬ 2») находится вверху бака, на уровне его максимального наполнения. Контрольный датчик номинального заполнения бака («УРОВЕНЬ 3») установлен между датчиками нижнего и верхнего уровня.

Если для заполнения миксера установлен гидравлический клапан, то используется один датчик нижнего уровня для отключения насоса при отсутствии воды.

Если используется система измерения уровня маточных растворов, то баки с маточными растворами через гибкие рукава соединяются с измерителями уровня жидкости. Эти датчики контролируют уровень маточных растворов в баках.

Насос полива, расходомер, клапан подачи воды в смесительный бак, клапаны оросительной сети, управляемые краны подачи маточных растворов, датчики уровня жидкости, ЕС, рН и солнечной радиации подсоединяются к клеммным колодкам в электронном блоке управления согласно схеме приложения.

## **4.1 Работа системы дозации удобрений**

<span id="page-4-0"></span>Питательный раствор для полива приготавливается путем смешения в заданных пропорциях воды и маточных растворов.

Если в компьютере установлены задания электропроводности (ЕС) и рН рабочего раствора, то дозирующая система автоматически начинает работать при включении насоса полива. Часть рабочего раствора, подаваемого насосом в оросительную сеть, под давлением поступает в эжекционные насосы. Расход жидкости через насос в зависимости от исполнения от 300 до 720 л/час. В смесительной камере каждого эжекционного насоса за счет кинетической энергии протекающей воды происходит забор концентрированного маточного раствора из соответствующих емкостей, для которых открыт кран, и вода с растворенными в ней удобрениями поступает в смесительный бак (миксер). Количество подаваемых маточных растворов и, как следствие, концентрация получающегося питательного раствора зависит от длительности открытия кранов.

Одновременно с подачей маточных растворов в смесительный бак поступает свежая вода. Если вода в миксер поступает через гидравлический клапан, управляемый поплавком, то в баке миксера устанавливается один датчик уровня жидкости. По этому датчику отключается насос полива при отсутствии воды в миксере.

Если миксер заполняется с помощью электромагнитного клапана, то компьютер следит за уровнем раствора в смесительном баке с помощью трех датчиков уровня - верхнего, нижнего и контрольного. Если уровень воды в баке опускается ниже нижнего датчика, то открывается клапан подачи воды. Если вода не поступает в бак, то через временную задержку аварии воды компьютер отключает насос полива, закрывает клапаны, прекращает отсчет времени работы клапана и вырабатывает сигнал аварии до тех пор, пока снова не появится вода. Задержка аварии воды по умолчанию составляет 8 секунд и может быть изменена (см. п.5.2.2). После того, как происходит авария из-за отсутствия воды, после появления воды сначала заполняется смесительный бак и затем продолжается полив. Это сделано с целью предотвращения частых включений насоса при недостаточном поступлении воды. Вода подается до тех пор, пока уровень раствора в смесительном баке не достигнет контрольного датчика уровня («УРОВЕНЬ 3»). Тогда выключает клапан подачи воды в бак. Однако, если концентрация раствора в баке больше заданной, то компьютер будет добавлять воду до верхнего уровня «УРОВЕНЬ 2».

Во время полива готовый питательный раствор через фильтр тонкой очистки поступает в магистральный трубопровод и далее в оросительную сеть. Концентрация раствора оценивается датчиками электропроводимости (ЕС), установленными в трубопроводе подачи жидкости в эжекторы. С помощью двух датчиков, установленных в отводе от трубопровода готового раствора, производится измерение рН раствора. Так же измеряется давление на выходе растворного узла.

В процессе работы, компьютер сравнивает измеренную электропроводность раствора с заданной. Если задание не установлено (равно нулю), то подача маточных растворов не производится. Если задание электропроводности (ЕС) выходного раствора установлено (т.е. не равно нулю), то компьютер вычисляет разность между измеренным и заданным значением проводимости. Если концентрация раствора меньше заданной, то компьютер открывает краны подачи маточных растворов. Если рассогласование измеренного и заданного значений ЕС велико, то краны открыты постоянно. При небольшом рассогласовании краны открываются импульсно на короткие промежутки времени, зависящие от степени рассогласования. В результате в смесительном баке поддерживается раствор с параметрами (электропроводность и рН) равными запрограммированному заданию.

Использование обратной связи в контуре регулирования электропроводимости поливочного раствора обеспечивает точное поддержание заданной рецептуры питательного раствора.

При желании можно установить для любого параметра питательного раствора (ЕС1, ЕС2, рН1, рН2, Т) индивидуальные диапазоны допустимого отклонения измеренных значений от задания (см.п.5.2.7). Если значение параметра раствора выходит за установленные допуски, это отображается на индикаторе компьютера (см.п.5.2.8). Если для данного параметра установлено контрольное время аварии (см.п.5.2.7), то при условии нахождения параметра раствора вне заданного допуска в течение этого времени, полив останавливается. Аналогично во время полива контролируется расход питательного раствора с возможностью остановки полива при заниженном или завышенном потреблении раствора. Для каждого контролируемого параметра также можно установить время, через которое полив может автоматически возобновиться после аварийной остановки (см.п.5.2.7).

В то время, когда работает система дозирования, компьютер производит вычисление средних значений параметров питательного раствора. В любое время на индикаторе компьютера можно узнать средние значения ЕС, рН и температуры раствора, прошедшего через каждый клапан в текущие сутки, и за прошедшие дни (см. п. 5.2.4)

Рецептуру питательного раствора можно по программе автоматически изменять в течение суток. Для этого при программировании времени включения полива одновременно устанавливается требуемое значение электропроводности и рН раствора (см. п. 5.2.3.2). Компьютер при включении полива автоматически устанавливает новые задания и поддерживает новую заданную рецептуру питательного раствора.

Установленный датчик давления питательного раствора на выходе растворного узла позволяет контролировать, а так же управлять параметрами подачи раствора, что обеспечивает равномерность дозации для каждого клапана и исключает возникновения гидравлических ударов при запуске и остановке растворного узла.

<span id="page-5-0"></span>Во время работы происходят измерения текущего давления в магистрали и вычисляется положение частотного регулятора насоса, оптимальное для поддержания установленного давления.

#### **4.2 Работа системы управления орошением**

Компьютер управляет работой растворного узла и производит распределение питательного раствора по устанавливаемым с пульта компьютера программам полива. Программы полива можно корректировать в любое время, в том числе и при включенном орошении.

Поливочная программа формируется из двух составляющих. Первая, достаточно редко изменяемая составляющая, далее называемая «ПЛАН ПОЛИВА», служит для группирования площадей теплицы в зоны, которые одинаково орошаются (одинаковые питательный раствор и интенсивность полива). Кроме того, в «ПЛАНЕ ПОЛИВА» устанавливаются характеристики частей оросительной системы (производительность, количество капельниц и давление раствора) для того, чтобы обеспечить заданный объем раствора для каждого растения.

Вторая составляющая поливочной программы, позволяющая проводить оперативное планирование подачи питательного раствора к растениям, называется «ЗАДАНИЕ ПОЛИВА». Для каждой зоны полива используются индивидуальные ЗАДАНИЯ.

Каждое ЗАДАНИЕ ПОЛИВА содержит следующие параметры (см.п.5.2.3.2):

1) выбор зоны полива – устанавливается зона полива, ранее сформированная в ПЛАНЕ ПОЛИВА. Если указана зона 00 то задание считается не активным и выполняться не будет.

2) время работы задания – указывается время начала и окончания полива установленной зоны. Если указано хотя бы одно нулевое время (00:00), то включение не производится.

3) Количество циклов полива - устанавливает максимальное количество поливов в заданный период.

3) выбор смеси – устанавливается режим работы растворного узла с обратными растворами (используется в модификации растворного узла оснащенного оборудованием для сбора дренажного раствора).

4) электропроводность (ЕС) и рН питательного раствора. Указываются параметры раствора, которым следует производить полив для данного ЗАДАНИЯ. Если заданное значение параметра равно 0, то маточный раствор в данном ЗАДАНИИ не подается.

5) пропорции подачи маточных растворов раствора. Этим значением выбираются баки с маточными растворами, из которых будет готовиться рабочий раствор, и соотношение маточных растворов.

6) количество раствора на одно растение – указывается объем раствора (от 1 до 999 мл), который надо подать на каждое растение в зоне за цикл полива. Время полива и общий объем раствора за один цикл полива автоматически рассчитывается управляющим контроллером на основе данных «ПЛАНА ПОЛИВА».

7) время обязательной паузы между циклами полива и время обязательного повтора. Если для паузы установлено значение 000, то ЗАДАНИЕ выполняться не будет. Если время обязательного повтора равно 0, то полив может включиться только при выполнении условий (см. ниже).

 8) коррекции интенсивности полива и состава раствора по дозе солнечной радиации, влажности и температуре. В задании появляются только те коррекции полива, которые установлены в «ПАРАМЕТРАХ УПРАВЛЕНИЯ / --КОРРЕКЦИИ--».

9) дата начала и окончания действия ЗАДАНИЯ. Поливы будут производиться только в те дни года, дата которых больше или равна установленной дате начала и меньше или равна установленной дате окончания.

В простейшем случае для каждой зоны полива достаточно задать параметры одного ЗАДАНИЯ, которое может циклически, через установленное время, повторять полив. В случаях, когда в течение дня требуется изменять концентрацию раствора или изменять количество подаваемого раствора, для одной зоны полива можно использовать несколько ЗАДАНИЙ. Компьютер может выполнить за сутки до 30 ЗАДАНИЙ. (Пример задания полива приведен в пункте 5.2.3.3)

Компьютер накапливает и запоминает как общее время полива и расход раствора за день, так и время работы каждого клапана и объем прошедшего через него раствора с начала суток. При изменении текущей даты накопленные данные запоминаются и доступны для просмотра на индикаторе (см. п.5.2.4). После смены даты начинается новый цикл накопления в текущие сутки.

# **4.3 Управление подачей воды в растворный узел.**

<span id="page-6-0"></span>Компьютер может также управлять дополнительным насосом, подающим воду в растворный узел. При включении насоса полива на релейном выходе блока управления «НАСОС ВОДЫ» появляется напряжение 220В, 50 Гц. Это напряжение через пускозащитное оборудование включает насос, подающий воду в растворный узел. Указанный сигнал снимается через 10 секунд после окончания полива, для того чтобы надежно закрылся клапан воды. Дополнительно на всасывающем трубопроводе насоса воды устанавливается датчик жидкости - «УРОВЕНЬ 4». Если вода на входе насоса воды отсутствует в течение времени заданном параметром «Авария воды» (см. п. 5.2.2) то компьютер снимает сигнал включения насоса воды до тех пор, пока вода не появится. Если воды нет и бак растворного узла пуст (нет «УРОВНЯ 1»), то полив останавливается и компьютер сообщает на экране «Авария насоса воды» (см. п. 5.2.8).

## **4.4 Автоматическая промывка фильтра.**

<span id="page-6-1"></span>В качестве дополнительной функции компьютер может проводить очистку песчаного фильтра обратным потоком воды. Для проведения автоматической промывки на фильтре устанавливается 4 электромагнитных клапана. 2 клапана включаются при проведении полива, а 2 других клапана открываются контроллером для подачи воды в обратном направлении и сброса грязной воды в дренаж. Для планирования автоматической промывки фильтра в контроллере задаются 3 величины (см. п. 5.2.2).

1. Задается время, через которое включить промывку фильтра. Учитывается только время в течении которого через фильтр проходила вода.

2. Задается объем воды, после прохождения которого, включается промывка фильтра. Объем воды, прошедшей через фильтр, контролируется водосчетчиком, установленным в растворном узле.

3. Задается время промывки фильтра. В течении этого времени производится подача воды в фильтр в обратном направлении. При включенном поливе промывка откладывается до окончания цикла полива.

Если выполнено либо первое, либо второе условие для проведения промывки фильтра, то промывка включится в промежутках между поливами и начнется заново отсчет времени работы и суммирование объема воды.

<span id="page-6-2"></span>Функция автоматической промывки фильтра устанавливается путем задания номеров исполнительных реле в «КОНФИГУРАЦИИ ОБОРУДОВАНИЯ».

## **4.5 Управление температурой воды для полива.**

В программу компьютера может быть добавлена функция автоматического поддержания температуры поливочной воды. При этом требуемая температура воды устанавливается в заданиях полива. При проведении полива компьютер управляет трехходовым смесительным клапаном, поддерживая температуру воды, выходящей после бойлера, равной заданному значению. Функция управления бойлером включается путем задания в «КОНФИГУРАЦИИ ОБОРУДОВАНИЯ» номеров реле, закрывающих и открывающих смесительный клапан и номеров реле для отсечения теплоносителя бойлера. Коэффициенты для управления смесительным клапаном бойлера устанавливаются в «ПАРАМЕТРАХ УПРАВЛЕНИЯ».

## **4.6 Управление подмесом дренажа.**

<span id="page-6-3"></span>В программу компьютера может быть добавлена функция автоматического смешения чистой воды и дренажных растворов. Функция управления смешением воды и дренажа включается путем задания номеров исполнительных реле для насоса возврата и регулятора смешения в «КОНФИГУРАЦИИ ОБОРУДОВАНИЯ». При установке ненулевых значений, задание ЕС смеси появляется в «ЗАДАНИЯХ», а характеристики регулятора смешения открываются в «ПАРАМЕТРАХ УПРАВЛЕНИЯ».

## **4.7 Управление микродобавками.**

<span id="page-7-0"></span>В качестве дополнительной функции компьютер во время полива может автоматически производить добавку небольших доз специальных растворов – средств защиты растений, стимуляторов роста и т.п. Для реализации этой функции в растворный узел устанавливается дополнительный эжекционный насос и электромагнитный кран. В кадрах «КОНФИГУРАЦИЯ ОБОРУДОВАНИЯ» задается номер реле, которое включает кран управления микродозацией. После этого в «ПАРАМЕТРАХ УПРАВЛЕНИЯ» появится строка задания производительности насоса, а в «ЗАДАНИЯХ ПОЛИВА» строка для задания объема микродобавок за цикл полива.

# **5. УПРАВЛЕНИЕ УСТРОЙСТВОМ**

## **5.1 Назначение органов индикации и управления.**

<span id="page-7-2"></span><span id="page-7-1"></span>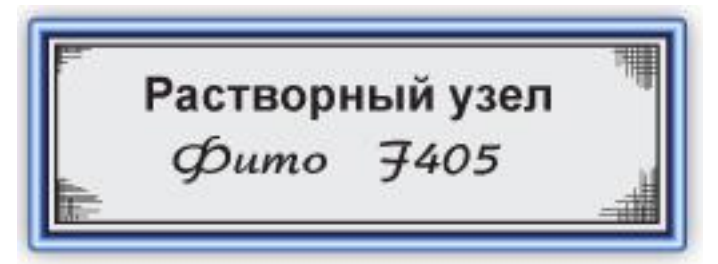

Жидкокристаллический матричный индикатор предназначен для отображения состояния системы полива и программирования ее работы. На нем индицируется до 240 буквенных или цифровых символов в восьми строках.

Клавиатура компьютера предназначена для выбора параметров отображаемых на индикаторе и для их редактирования.

Две клавиши клавиатуры имеют постоянное значение:

-клавиша «**ТЕСТ**» предназначена для контроля работоспособности устройства и сброса аварии. Кроме того, она используется для начальной установки компьютера

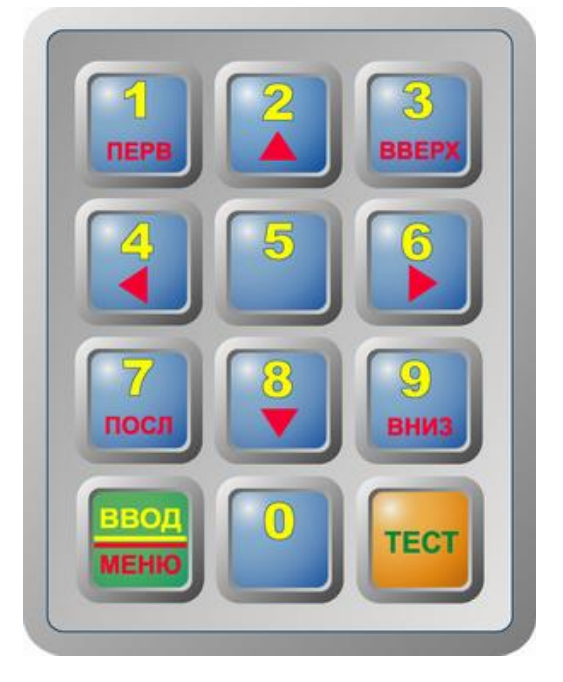

-клавиша «**ВВОД/МЕНЮ**» предназначена для переключения между режимами работы клавиатуры: режима МЕНЮ и режима ВВОД. Значения остальных клавиш зависят от выбранного режима.

**Режим «МЕНЮ»**: Предназначен для выбора на индикаторе параметра, который следует изменить или проконтролировать. Все доступные для контроля и установки параметры организованы в памяти компьютера в виде таблицы заданий. Каждая ячейка таблицы представляет собой экранный кадр, отображаемый на индикаторе. В режиме «МЕНЮ» можно с помощью клавиш со стрелками перемещаться по этой таблице по линиям, соединяющим ячейки таблицы и вызывать на индикатор требуемый параметр. Значения клавиш в режиме «МЕНЮ» соответствуют надписям в нижней части клавиши:

«ПЕРВ» - вызов главного меню и установка маркера на первую строку главного меню.

«ПОСЛ» - вызов главного меню и установка маркера на последнюю строку главного меню.

стрелка вверх ▲ - переход на индикацию предыдущего верхнего кадра в таблице заданий.

стрелка вниз ▼ - переход на индикацию следующего нижнего кадра в таблице заданий.

стрелка влево ◄ - переход на индикацию предыдущего левого кадра таблицы заданий.

стрелка вправо ► - переход на индикацию следующего правого кадра таблицы заданий.

«ВВЕРХ» - переход вверх на строку в главном меню.

«ВНИЗ» - переход вниз на строку в главном меню..

При необходимости скорректировать значение параметра следует в режиме «МЕНЮ» с помощью клавиш вызвать параметр на индикатор, затем перейти в режим «ВВОД» (нажав клавишу «ВВОД/МЕНЮ») и установить новое значение.

**Режим ВВОД**: Предназначен для редактирования выбранного параметра. В режиме «ВВОД» клавиши клавиатуры используются для ввода цифр от 0 до 9, написанных вверху клавиши. В режиме «ВВОД» на индикаторе мерцает символ, который можно заменить. При нажатии на цифровую клавишу введенный символ появляется на мерцающем знакоместе, и маркер сдвигается вправо. После набора полного значения производится автоматический переход в режим «МЕНЮ».

# **5.2**

#### **5.3 Контроль и установка заданий**.

#### **5.3.1 Установка параметров управления**

<span id="page-8-1"></span><span id="page-8-0"></span>Для индикации задаваемых параметров управления следует в экранном кадре главного меню установить курсор на строку Параметры управления

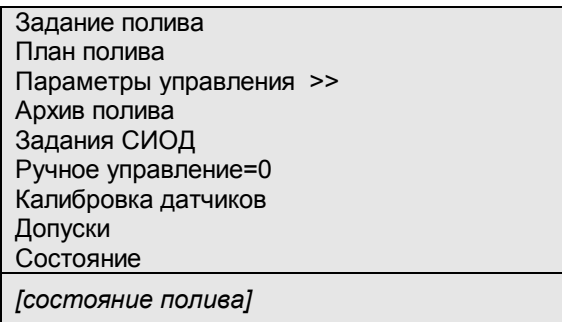

и нажать клавишу стрелка вправо ► . После нажатия появится кадр текущего времени и даты.

## <span id="page-8-2"></span>**5.3.1.1 Установка времени и даты.**

Экранный кадр текущего времени и текущей даты представлен ниже:

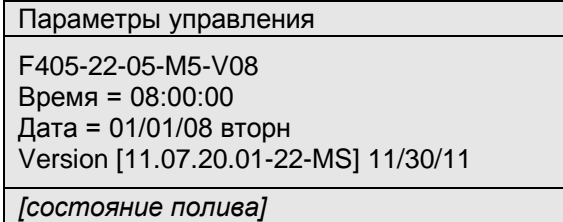

В первой информационной строке F405-22-05-M5-V08 отображается версия программного обеспечения контроллера.

В строке Время = 08:00:05 индицируются часы, минуты, и секунды текущего времени.

А в строке Дата = 01/01/08 вторн - число, месяц, год и день недели текущей даты.

Ниже отображена версия программы контроллера Version [11.07.20.01-22-MS] 11/30/11

Для установки времени следует перейти в режим ВВОД нажатием клавиши ввод/меню. На экране появится мигающий курсор. Теперь с помощью цифровых клавиш нужно ввести правильное текущее время.

Для установки текущей даты следует в режиме МЕНЮ нажать клавишу стрелка вниз ▼. Далее следует перейти в режим ВВОД нажатием клавиши ввод/меню, и с помощью цифровых клавиш набрать правильную дату. Ход часов и ведение календаря обеспечиваются отдельной микросхемой. Поэтому часы отсчитывают время и при выключенном компьютере.

#### <span id="page-8-3"></span>**5.3.1.2 Конфигурация оборудования.**

В кадрах конфигурации оборудования выводятся все доступные для управления механизмы с указанием номеров реле, через которые они управляются.

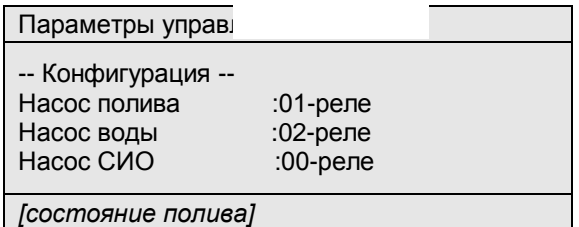

При нажатии на клавишу стрелка вниз ▼ будут последовательно выводиться имена всех заложенных в программе исполнительных устройств с указанием номера реле, через которое они включаются. Номера реле можно изменять, но это должно быть согласовано с функциональной схемой растворного узла и с электрической разводкой выходных сигналов. Если для исполнительного устройства указано реле номер 0, то он считается несуществующим и не выводится в кадрах «Ручное управление». Если номер реле отличен от 0, то компьютер управляет включением реле согласно заложенному алгоритму. Кроме того, в конфигурации оборудования указывается количество подключенных маточных растворов, количество клапанов полива и количество клапанов СИО:

Кранов с pH 5 **-** Параметр, позволяющий просмотреть и установить количество кранов подачи питательных маточных растворов, включая кран подачи кислоты. Перед изменением данного параметра необходимо проверить состав технических средств в растворном узле и их электрическое подключение. Изменение параметра требует обязательной консультации с квалифицированным специалистом, во избежании некорректной работы растворного узла.

Клапанов полива 8 - Показывает и позволяет установить требуемое количество клапанов полива, которые будут задействованы во время работы. Изменение параметра необходимо проводить после консультации со специалистом фирмы «Фито».

Клапанов СИОД 8 - Показывает и позволяет установить номинальное количество клапанов системы испарительного охлаждения и доувлажнения теплицы, которые будут задействованы во время работы. Изменение параметра необходимо проводить после консультации со специалистом фирмы «Фито».

ВАЖНО. Конфигурацию механизмов растворного узла следует менять только при изменении конструкции растворного узла. Для защиты от случайных изменений конфигурации, компьютер переходит в режим редактирования конфигурации оборудования только при ненулевом коде доступа.

В программе «Монитор» на диспетчерском компьютере просмотр и задание конфигурации оборудования доступно в табличном виде на закладке *«Конфигурация».*

#### <span id="page-9-0"></span>**5.3.1.3 Выбор автоматической коррекции поливов по климатическим параметрам.**

Данные установки позволяют в процессе полива автоматически корректировать количество и качество питательного раствора в зависимости интенсивности солнечной радиации, от температуры и влажности воздуха или почвы теплицы. В «ПАРАМЕТРАХ УПРАВЛЕНИЯ» в кадрах «КОРРЕКЦИИ» производится только включение или выключение коррекций полива. Если коррекция включена, то коэффициенты, задающие степень коррекции появятся в кадрах «ЗАДАНИЯ ПОЛИВА» и их можно установить индивидуально для каждой программы полива.

Включение/выключение автоматических коррекций полива производится в кадрах следующего типа:

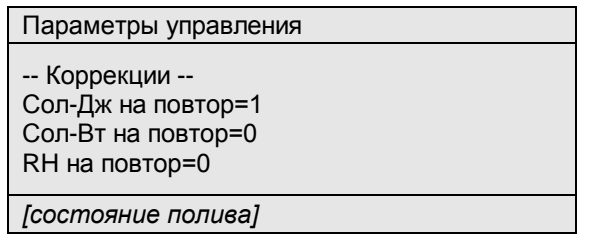

При нажатии клавиши стрелка вниз ▼, появляются возможные автоматические коррекции и их состояние – включены или выключены. В начале строки выводится имя одного из факторов, влияющих на полив:

- Сол-Дж значение накопленной между циклами полива солнечной радиации в Дж/см2
- Сол-Вт значение текущей интенсивности солнечной радиации в Вт/м2
- RH значение относительной влажности от одного из 4 датчиков
- Темп значение температуры от одного из 4 датчиков

В конце строки выводится одна из величин, характеризующих полив и доступная для коррекции. Эти величины определяют либо интенсивность полива, либо параметры питательного раствора:

- повтор время, через которое повторяются циклы полива
- объем объем раствора, подаваемого на каждое растение за цикл полива
- ЕС проводимость питательного раствора
- пропорц пропорции маточных растворов для приготовления питательного раствора

После знака равенства выводится число, задающее состояние функции автоматической коррекции. Если значение равно 0, то коррекция указанного влияющего фактора на параметр полива отключена. Если значение больше нуля, то коррекция включена и соответственно в заданиях полива будут отображаться установки, задающие степень коррекции. Для факторов относительной влажности и температуры это число одновременно задает номер одного из 4 измерительных датчиков, измерения которого используются для коррекции полива.

В программе «Монитор» на диспетчерском компьютере просмотр и задание включения/выключения автоматических коррекций доступно в табличном виде на закладке *«Конфигурация».*

#### **5.3.1.4 Параметры управления растворным узлом**

<span id="page-10-0"></span>Далее при нажатии клавиши стрелка вправо ► будут показаны различные установки, позволяющие менять поведение растворного узла во время работы. В зависимости от установленной конфигурации растворного узла некоторые параметры могут быть невидимыми.

**/ Водосчетчик =010 л** / - устанавливает шкалу измерения расхода воды. Этот параметр позволяет указывать объем воды проходящий через водосчетчик, соответствующий одному импульсу водосчетчика. В разных модификациях растворных узлов используются счетчики с характеристиками 1 импульс на 10 л или 1 импульс на 100л.

/ **Одновременно не более 2 кл** / - Задается количество поливочных клапанов, которые можно открыть одновременно согласно установкам в «ПЛАНЕ ПОЛИВА». При изменении параметра следует учитывать расчетное потребление раствора через каждый поливочный клапан для того, чтобы суммарное потребление не превышало максимальную производительность растворного узла.

/ **Время до аварии воды 8 сек** / - Контрольное время ожидания появления воды в смесительном баке при поливе. Если за это время уровень воды остается ниже нижнего датчика уровня, то насос полива выключается и вырабатывается сигнал аварии до появления воды. Полив возобновится при появлении воды. Д иапазон установки от 0 до 99 сек. Начальное значение 8 сек.

/ **Время между клапанами 06 сек**/ - Время, через которое подается команда на включение очередного клапана, после команды на закрытие отработавшего клапана. В течение этого времени насос полива продолжает работать. Это время можно изменять для надежности закрытия клапанов при их переключении и при окончании полива. Начальное время 6 сек.

/ **ЕС оптимум = 17% на 10м3** / - Расчетное оптимальное открытие дозатора ЕС для приготовления 10 м3 раствора в час. К примеру, мы хотим добавлять маточные растворы к воде в соотношении 1:100. Значит на 10 м3 воды в час, мы должны подать 100 л маточного раствора. В растворном узле установлен эжектор, производительностью 600 л/час. Тогда оптимально открыть кран дозации на 1/6 часть, т.е. на 17%.

При включении полива компьютер рассчитывает требуемую производительность растворного узла согласно данным «ПЛАНА ПОЛИВА» и автоматически корректирует процент оптимального открытия. К примеру, если прогнозируемый расход раствора равен 25м3/час, то оптимальное открытие увеличится в 2,5 раза и составит 42%.

/ **Допустимо выше=30%**/ - Допустимое превышение оптимального открытия дозатора в процессе регулирования. Если при поливе меняется заданная концентрация раствора, то компьютер автоматически будет изменять процент открытия крана дозатора. Данная установка ограничивает максимальное увеличение открытия крана для предотвращения передозировки.

/ **П=30%, И=04% на мСм** / - Пропорциональный и интегральный коэффициент регулятора для управления концентрацией раствора. Пропорциональный коэффициент регулирует величину открытия крана дозации при резкой смене задания. Интегральный коэффициент регулирует скорость устранения долговременных статических отклонений концентрации раствора от задания.

Аналогично параметрам дозаторов ЕС устанавливаются параметры дозатора PH.

/ **Ожидание воды=08мин** /- время (в минутах) через которое в произойдет отключение насосе воды, в случае пропадания контрольного уровня.

/ **Повторов аварии=05** /- указывает количество остановок растворного узла в следствии одной и той же аварийной ситуации, до полного прекращения работы. Узел запуститься снова только после устранения причины аварии.

/ **Время подготовки=10сек** /- время (в секундах), которое использует растворный узел для предварительного приготовления питательного раствора, перед тем как откроются клапана полива.

/ **План СИОД/Кл N1 в зоне 01** /- задается группировка клапанов СИОД по зонам. Под зоной СИОД понимается совокупность клапанов, включающих распылители, для которых используется одинаковый алгоритм включения, и для включения используются одни и те же датчики температуры и влажности. Программирование работы СИОД в каждой зоне в дальнейшем производится в кадрах «ЗАДАНИЯ СИОД». При включении СИОД клапаны, входящие в одну зону, включаются последовательно.

/ **СИОД/Насос вперед=03сек** /- время (в секундах) на которое предварительно включается насос СИОД, для нагнетания давления в магистрали.

/ **СИОД/Между клапан=03сек** /- устанавливает паузу между включениями клапанов СИОД.

/ **Фильтр промыть через** /- значение времени (часы : минуты) работы системы, по истечении которого необходимо промыть песчано-гравийный фильтр

/ **или после 50м3** / – значение объема раствора (куб/м), после прохождения которого необходимо промыть песчано-гравийный фильтр

/ **Время промывки = 5 мин** / – время (в минутах), в течении которого будет производится промывка фильтра (для систем, оборудованных автоматической промывкой песчано-гравийного фильтра)

/ **Держать давление 3.0.кГ** /- устанавливает значение давления на выходе растворного узла во время полива и подготовке питательного раствора. Если в плане полива установлен параметр держать давление на конкретный клапан, то во время работы регулятор давления будет поддерживать давление заданное в плане полива.

/ **Регулятор давления время=080/8сек** /- время в секундах, за которое частотный регулятор изменяет скорость насоса полива с 0 до максимальной.

/ **П=2.0% И=4.0%** /- пропорциональный и интегральный коэффициент ПИ-регулятора давления

/ **Irr Pump Q=60m3/ч** /- определяет производительность насоса полива (заводская характеристика насоса)

/ **Ход клапана бойлера=060сек** / - время в секундах, за которое смесительный клапан бойлера подогрева поливочной воды делает полный проход от 0 до 100%.

/ **Р бойлера=01.00** / - пропорциональный коэффициент ПИ-регулятора бойлера

/ **I бойлера=00.10** / - интегральный коэффициент ПИ-регулятора бойлера

/ **Регулятор ЕС возврата** / / **Время =060сек** / - время в секундах, за которое клапан смешения воды с возвратным дренажным раствором делает полный проход от 0 до 100%.

/ **Q микродоз=5.0л/мин** / - производительность эжектора микродозации.

/ **Номер контроллера=05** /- Номер, который компьютер передает при установлении связи с центральным компьютером верхнего уровня по последовательному интерфейсу.

/ **Язык=0 / -** Устанавливает язык меню контроллера, при значении 0 используется английский язык, при 1 – русский язык.

/ **Код доступа=ККК** / - На некоторых модификациях контроллеров, используется для запрета внесения случайных изменений в задания системы. Если значение кода доступа отличается от 0, то при переходе в режим ВВОД для редактирования заданий, компьютер будет выводить сообщение КОД ДОСТУПА=ККК, в ответ на которое нужно ввести код доступа, заданный в «ПАРАМЕТРАХ УПРАВЛЕНИЯ». Если вводится неверный код, то компьютер не перейдет в режим ВВОД. Если введен верный код, то далее разрешается производить редактирование. Через несколько минут после окончания работы с клавиатурой компьютер снова включает режим защиты и для редактирования снова требуется ввести правильный код доступа. Если код доступа равен 0, то режим защиты отключается. Диапазон кода от 0 до 255. Начальное значение равно 0.

В программе «Монитор» на диспетчерском компьютере просмотр и задание перечисленных выше параметров доступно в табличном виде на закладке *«Параметры».*

**Внимание!** Все вводимые в компьютер данные сохраняются в оперативной памяти. Содержание памяти и правильное время в случае отключения питания сохраняется в течение двух лет при установленной батарее.

Используемый в растворном узле компьютер (модель старше 320), для повышения надежности работы и долговременного сохранения установок, оборудован дополнительной энергонезависимой памятью (EEPROM), содержание которой сохраняется до 10 лет и не зависит от батарейного питания установленного в контроллере. При изменении значений параметров управления они дополнительно записываются в энергонезависимую память (EEPROM) и сохраняются вне зависимости от состояния батареи. После длительных отключений, при нажатии на клавишу тест или при сбоях по питанию компьютера параметры управления автоматически восстанавливаются. Если самопроизвольно изменились данные в оперативной памяти, а также после нажатия на клавишу тест, компьютер контролируется целостность данных в энергонезависимой памяти (EEPROM) по контрольной сумме. Если контрольная сумма верная, то из энергонезависимой памяти восстанавливаются задания полива, параметры управления и калибровки датчиков

Для того чтобы произвести **начальную установку** энергонезависимой памяти следует в режиме МЕНЮ в «ПАРАМЕТРАХ УПРАВЛЕНИЯ» нажимать клавишу стрелка вправо ► до появления следующего кадра:

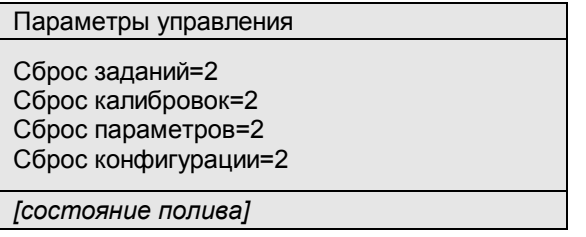

Для сброса заданий полива в строке Сброс заданий=2 следует перейти в режим ВВОД (нажатием клавиши ввод/меню). На экране появится мигающий курсор. Теперь, независимо от текущего значения, с помощью цифровой клавиши введите цифру «**1**». Произойдѐт сброс всех заданий полива (см. п.5.2.3) на нулевые значения.

Аналогично производятся начальные установки калибровок в строке Сброс калибровок=2. При этом все значения калибровок измерительных датчиков (см. п.5.2.6) сменятся заводскими значениями по умолчанию.

В строке Сброс параметров=2 также производится замена всех параметров управления (см. п.5.2.2) начальными заводскими установками.

В строке Сброс конфигурации=2 в режиме «ВВОД» при нажатии клавиши «1» производится установка заводской конфигурации исполнительных механизмов.

<span id="page-11-0"></span>После любой начальной установке выдается модулированный звуковой сигнал и на экране индицируется верхний левый кадр таблицы заданий.

## **5.3.2 План полива**

Далее при описании плана полива используются следующие термины: «Клапан полива» и «Зона полива».

«Клапан полива» – под этим понимается физически установленная часть оросительной сети, через которую производится полив растений при включении электромагнитного клапана. Этот параметр является практически постоянным после монтажа оросительной сети и характеризуется количеством растений, орошаемых через клапан и производительностью капельницы для каждого растения.

«Зона полива» – совокупность клапанов полива, которые следует одинаково поливать (одинаковые параметры поливочного раствора и одинаковое водопотребление). Зона полива формируется из клапанов полива согласно агрономическим требованиям. Как правило, зона полива задается после высадки растений и достаточно редко меняется в течение оборота. Именно для зон полива устанавливаются поливочные задания, которые можно оперативно менять в зависимости от фазы роста растений и результатам состояния растений, расположенных в зоне полива.

Для формирования зон полива и задания характеристик клапанов полива следует использовать таблицу «ПЛАН ПОЛИВА». Данные из этой таблицы будут использоваться для вычисления времени полива и необходимого расхода питательного раствора при выполнении поливочных заданий.

Для индикации плана полива следует в главном меню клавишами стрелка вверх ▲ или стрелка вниз ▼ выбрать экранный кадр:

> Задание полива План полива I>> Параметры управления Архив полива Задания СИОД Ручное управление=0 *[состояние полива]*

и нажать клавишу стрелка вправо ►. На экране будет индицироваться кадр:

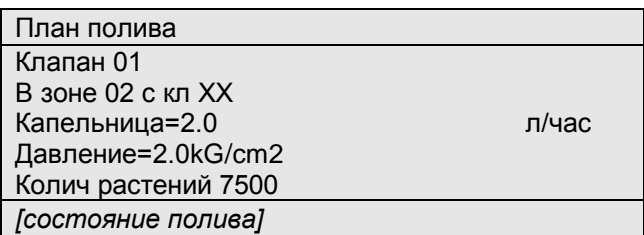

В этом кадре можно просмотреть и задать характеристики для первого клапана полива.

Перемещаясь по кадру клавишами стрелка вверх ▲ или стрелка вниз ▼ возможно задать следующие параметры:

В зоне 02 - Здесь устанавливается принадлежность выбранного клапана к зоне полива. Если задать нулевую зону полива, то появится строка В зоне 00(откл) и клапан никогда не будет включаться.

с кл ХХ - Это параметр влияет только на последовательность включения клапана в выбранной зоне полива. Если установлено нулевое значение, то клапан включается последовательно с другими клапанами в зоне. Если задано не нулевое значение, то клапан 01 будет присоединен к клапану «ХХ» и будет включаться одновременно с ним, причем регулятор давления будет поддерживать заданную величину для первого клапана. например если задано объединить клапан 03 с клапаном 05, то будет поддерживаться давление заданное для клапана 03. Допустимое количество одновременно включаемых клапанов полива задается в «ПАРАМЕТРАХ УПРАВЛЕНИЯ» в строке «Вместе не более N клапанов». Если в плане полива превысить это значение, то компьютер выдаст диагностическое сообщение «ОДНОВРЕМЕННО БОЛЕЕ N КЛ». Также при задании одновременной работы нескольких клапанов необходимо убедиться, что второй клапан принадлежит той же зоне, что и первый и оба клапана имеют одинаковую производительность капельниц. Если это не так, то компьютер выдаст диагностическое сообщение «КЛ хх В ДРУГОЙ ЗОНЕ» или «РАЗНЫЕ КАПЕЛЬНИЦЫ».

Важно заметить, что при задании одновременного срабатывания нескольких клапанов следует учитывать максимальную производительность растворного узла. Если задать достаточно много одновременно включенных клапанов, то давление воды будет недостаточным для корректной работы системы капельного орошения.

Капельница=2,0 л/час - Задается производительность капельниц установленных в фрагменте системы капельного орошения подключенном к данному клапану. Если для орошения используются компенсированные капельницы, то в данной строке указывается номинальная производительность капельниц. Если для полива используются интегральные линии или другое технологическое оборудование с ненормированным расходом воды, то производится расчет производительности подачи питательного раствора для каждого растения. Один из вариантов расчета – при поливе через данный клапан узнаем текущий расход раствора в кадре «ДОПУСКИ/РАСХОД» и делим на количество растений в зоне данного клапана. Другой вариант расчета – в кадрах «АРХИВ ПОЛИВА» узнаем для данного клапана время полива и расход воды и далее расход воды делим на время полива и количество растений. Полученное значение вводим в качестве производительности капельницы. Программа для ПК автоматически рассчитывает реальную производительность капельниц на основе архивных данных.

Даление=2.0kG/cm2 - Задается значение давления на выходе растворного узла, которое необходимо держать для данного клапана.

Количество растений 07500 - Устанавливается количество растений, которые поливаются через данный клапан полива. Количество растений и производительность капельниц следует обязательно устанавливать, так как на основании этих данных компьютер рассчитывает время полива и расход раствора при исполнении поливочных заданий.

После установки параметров клапана, следует нажать на клавишу стрелка вправо ►. На экране будут индицироваться кадры установки параметров для очередного клапана полива, который надо отнести к зоне полива и установить для него количество растений и производительность капельниц.

В программе «Монитор» на диспетчерском компьютере просмотр и задание плана полива доступно в табличном виде на закладке *«План полива».*

#### <span id="page-13-0"></span>**Задание полива**

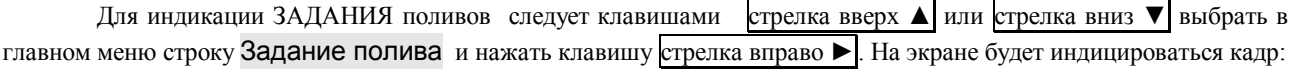

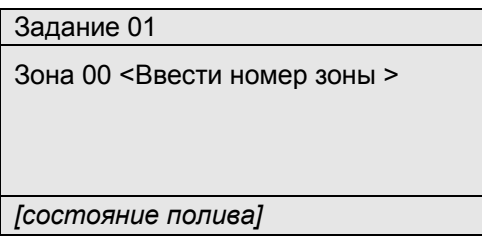

В строке Зона 00 нужно ввести номер зоны, для которой будет вводиться задание. Важно заметить, что при выборе Зоны с номером 00, задание считается не активным и дальнейшее программирование задания будет невозможным.

После того как была введена какая-либо зона, на экране контроллера будет отображаться информация о номерах клапанов полива, которые находятся в этой зоне.

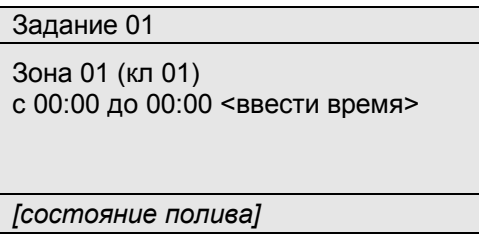

Если какой-либо клапан полива присоединен для одновременного включения к другому клапану, то перед его номером добавляется знак «+».

Например, кадр:

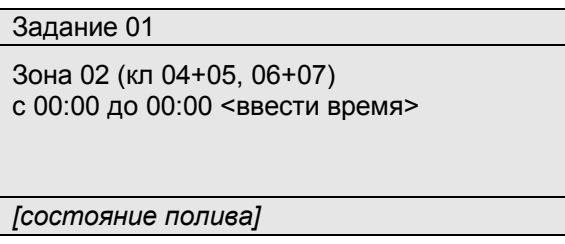

означает, что в зоне номер 2 находятся клапаны 4,5,6 и 7, причем 5-й клапан поливается одновременно с 4-м, а 7-й клапан поливается одновременно с 6-м.

Если требуется изменить набор клапанов полива, то следует перейти в «ПЛАН ПОЛИВА» и там привести набор клапанов в зоне к желаемой конфигурации. Если в выбранной зоне нет ни одного клапана, то индицируется надпись <НЕТ В ПЛАНЕ ПОЛИВА> и не разрешается дальнейший набор задания.

Если выбран номер зоны, для которой установлены клапаны, то для исполнения задания требуется установить время начала и окончания полива в строке **«**с 00:00 до 00:00**»**. Если хотя бы одно время равно 00:00, то выводится подсказка <ввести время>**,** и данное ЗАДАНИЕ исполняться не будет.

Первое значение «с 00:00» - время включения Задания N01 в часах и минутах. Для редактирования времени включения полива следует перейти в режим ВВОД. Курсор станет мигающим. Далее цифровыми клавишами установить требуемое время включения.

Значение «до 00:00» указывается время суток, с которого перестает действовать данное ЗАДАНИЕ. Если указано нулевое время (00:00), или значение меньшее времени включения, то в третьей строке пишется подсказка <ввести время> и задание не используется. Если оба времени не нулевые, то компьютер дополнительно проверяет – не совпадает ли указанный интервал времени с другими заданиями для заданной зоны полива. Если есть пересечение по времени с другими заданиями, пишется диагностическое сообщение <ЕСТЬ ЗАДАНИЕ ХХ> (где ХХ – номер задания которое будет исполняться в указанном интервале) и дальнейшее редактирование не разрешается. При правильно введенном времени начала и окончания полива открываются кадры для дальнейшей установки параметров полива.

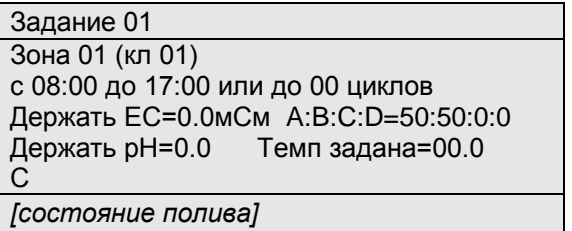

В строке или до 00 циклов можно установить дополнительное условие окончании полива по данному заданию. Если установить значение «00 циклов», то ЗАДАНИЕ перестает действовать только после превышения указанного времени окончания. Если установить отличное от 0 значение циклов, то исполнение задания прекращается или по достижению времени окончания или после исполнения установленного количества циклов.

В строке Держать ЕС=1,5мСм, устанавливается требуемая электропроводность питательного раствора в данном задании. Если установить значение «0.0 мСм», то при выполнении данного ЗАДАНИЯ подача маточных растворов производиться не будет. Если установлена электропроводность не равная нулю, то при исполнении задания будет поддерживаться указанная проводимость раствора.

После нажатия клавиши стрелка вниз ▼, курсор сместится на строку программирования пропорций подачи маточных растворов в данном ЗАДАНИИ. В зависимости от количества баков с маточными растворами (указано в конфигурации) строка заданий пропорций маточных растворов может быть следующих видов: «A:B=50:50» для 2 маточных растворов, «A:B:С=50:50:00» для 3 маточных растворов и «A:B:С:D=50:50:00:00» для 4 маточных растворов

Максимальное значение в пропорции не более **99.** Если заданы пропорции **00:00** , то забор маточных растворов производиться не будет. Если введено нулевое значение для одного или нескольких баков, то забор маточного раствора из них не производится. Если задано равное соотношение, к примеру **45 : 45** , то время подачи маточных растворов будет одинаковым.

Также можно задавать различные пропорции, например:

**50 : 0** – подавать маточный раствор только из бака **А**

**50 : 42** – время подачи маточного раствора из бака **А** будет в 50/42 раз больше времени подачи маточного раствора **В**.

Если при установленных равных пропорциях подачи маточных растворов происходит неравномерное использование маточных растворов, то заданием других соотношений времени подачи маточных растворов можно скомпенсировать неравномерность.

В строке Держать рН=6.5 - устанавливается требуемое значение рН питательного раствора. Если установить значение Держать рН=0.0, то в данном ЗАДАНИИ подача кислоты производиться не будет. Если значение не равно нулю, то при выполнении задания будет поддерживаться установленное значение рН раствора.

В строке Держать Темп=00°С - вводится значение температуры, которую должен поддерживать бойлер системы подогрева поливочной воды.

При следующем нажатии на клавишу стрелка вниз ▼ появиться кадр задания объема раствора на каждое растение:

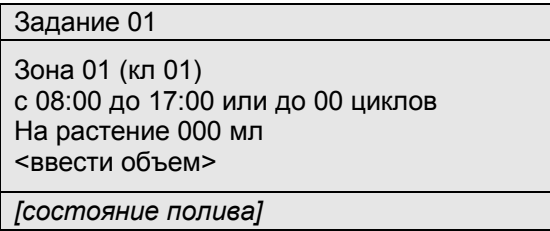

На растение 000 мл **-** Здесь следует указать объем, который необходимо подать на каждое растение в теплице за один цикл полива. . Если заданный объем раствора на растение равен 0, то пишется подсказка <ввести объем>, так как при нулевом значении данное ЗАДАНИЕ не исполнятся. После задания объема раствора на одно растение происходит автоматический расчет общего количества раствора и времени полива на каждый клапан.

Задание 01

Зона 01 (кл 01) с 08:00 до 17:00 или до 00 циклов На растение 120 мл (Времени 04:05 м:с Раствора=00.75м3)

*[состояние полива]*

В строке «(Времени 04:05 м:с Раствора=00.75м3)» указывается для справки рассчитанное время полива и требуемое количество раствора для первого клапана в заданной зоне полива. Расчет происходит согласно установленным в «ПЛАНЕ ПОЛИВА» производительности капельниц и количеству растений на клапан полива.

*Если в «КОНФИГУРАЦИИ ОБОРУДОВАНИЯ» установлен насос возвратного раствора (это означает что растворный узел используется либо для капельного орошения с оборотом раствора, либо в рассадном комплексе, либо в системе полива типа «Прилив-отлив»), то следующий кадр имеет вид:* 

> Задание 01 Зона 01 (кл 01) с 08:00 до 17:00 или до 00 циклов Смесь 0(чист вода)

*[состояние полива]*

Смесь Х *– этот параметр указывает источник воды для приготовления раствора. В зависимости от значения типа смеси в процессе полива могут быть использованы либо свежая вода, либо свежая вода с возвратным раствором, либо возвратный раствор. Ниже в таблицы приведены возможные значения типов смеси. Например, 1) если задана СМЕСЬ=0, то для приготовления питательного раствора используется только свежая вода; 2) если задана СМЕСЬ=1, то в процессе приготовления питательного раствора в миксер будут одновременно подаваться свежая вода и возвратный раствор 1.* 

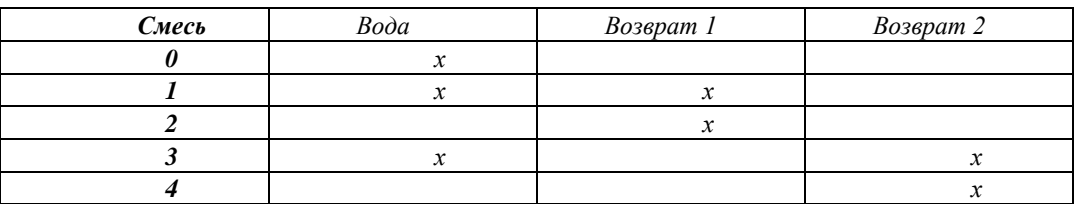

*Если в «КОНФИГУРАЦИИ ОБОРУДОВАНИЯ» установлен регулятор EC возврата (это означает, что в растворном узле используется рециркуляция дренажа), то следующий кадр имеет вид:* 

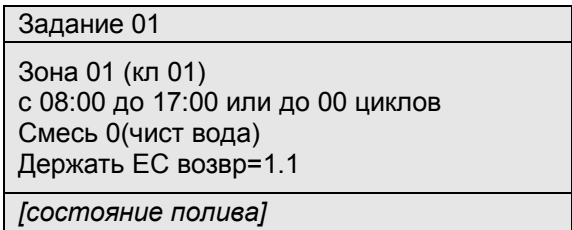

Держать ЕС возвр=1.1*– этот параметр указывает значение EC после смешивания воды с возвратным дренажом. В зависимости от заданного и измеренного значения ЕС смеси в процессе полива специальные клапаны регулируют процесс смешивания воды с дренажом, таким образом, чтобы на входе в растворный узел концентрация равнялась заданной.*

*ВАЖНО!!! При использовании рециркуляции дренажа для контроля смешивания в процессе приготовления раствора используется датчик ЕС3 .*

*Если в «КОНФИГУРАЦИИ ОБОРУДОВАНИЯ» установлен клапан слива ( это означает что растворный узел используется в системе полива типа «Прилив-отлив»), то вместо кадра задания объема раствора на растение появляется кадр следующего вида:* 

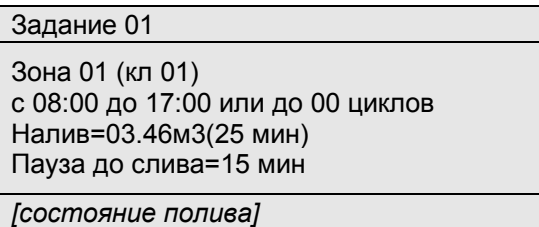

*В строке* Налив=03.46 м3 *устанавливается объем раствора требуемого для наполнения стеллажей за один цикл. После прохождения заданного объема клапан закрывается, и система переходит в режим паузы. Если заданный объем раствора равен 0, то клапан наполнения открывается на установленное время налива (см. ниже) и объем раствора не контролируется.* 

*В строке* (25 мин) *- задается контрольное время (в минутах) для наполнения стеллажей. Значение рассчитывается таким образом, чтобы за это время согласно расчетной производительности на стеллажи смог поступить заданный объем раствора. Если контрольное время наполнения не равно 0, то включается насос заданной зоны, открывается клапан наполнения и закрывается клапан слива с соответствующим номером. После того, как растворный узел подаст на стеллажи заданный объем раствора, клапан налива закрывается, и клапан слива остается закрытым. Если в системе полива возникает нештатная ситуация – не открылся клапан и т.п., то наполнение стеллажей закончится по истечении заданного контрольного времени. По истечении этого времени клапан выключается, и устанавливается режим паузы независимо от показаний водосчетчика. Диапазон установки от 0 до 99 мин. Если установлено значение 0, то данное задание полива не действует.*

*В строке* Пауза до слива=15 мин *задается время паузы (в минутах). Это время от завершения цикла наполнения стеллажей до открытия клапана слива раствора со стеллажей. На время паузы насосы подачи раствора и перекачки возвратных растворов выключаются, наливной и сливной клапаны закрыты. Диапазон установки времени паузы от 0 до 99 мин. После истечения времени паузы открывается соответствующий клапан слива и начинается налив раствора через следующий клапан.*

*Для организации режима насыщения субстрата в рассадной линии используется особое значение паузы до слива равное 99 мин .Если значение паузы установить равным 99 мин, то после налива раствора на стеллажи компьютер не открывает клапан слива и переходит к наливу раствора через следующий клапан. В этом режиме клапан слива остается закрытым до срабатывания следующего задания для этой зоны. С помощью этого приема для насыщения субстрата можно держать раствор на стеллажах в течение любого времени. Для слива раствора устанавливается задание со стартом в требуемые дату и время и устанавливается 1 цикл полива. В задании налива следует указать любой ненулевой объем налива, а время налива установить равным 00. Время паузы до слива устанавливаем любое, кроме 99. В заданное время компьютер поочередно через время паузы откроет сливные клапаны в заданной зоне.*

Далее при нажатии клавиши стрелка вниз ▼ появиться кадр:

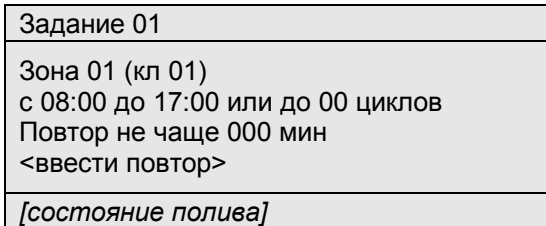

В строке: **«**Повтор не чаще 000 мин**»** - вводится время обязательной паузы между циклами полива. Если установлено значение 000, то пишется подсказка <ввести повтор>, так как с нулевым значением паузы ЗАДАНИЕ выполняться не будет. После ввода ненулевого значения можно клавишей стрелка вниз ▼ перейти к следующему пункту задания.

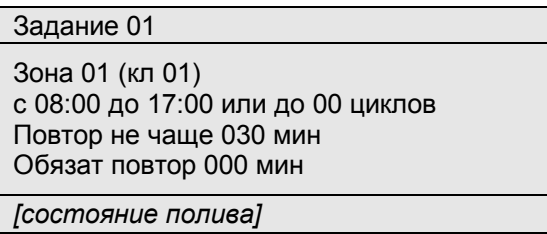

В строке: «Обязат повтор 000 мин**»** - вводится время в минутах, через которое необходимо обязательно повторять полив с параметрами данного ЗАДАНИЯ. Если установлено нулевое значение, то полив включается только после выполнения условий, задаваемых ниже.

В следующих кадрах выводятся условия для возможности автоматического изменения времени повтора в диапазоне от времени обязательной паузы до времени обязательного повтора. Отображаться будут только те коррекции, которые выбраны в кадрах «ПАРАМЕТРЫ УПРАВЛЕНИЯ»/»КОРРЕКЦИИ».

> Задание 01 Зона 01 (кл 01) с 08:00 до 17:00 или до 00 циклов Вкл полив, если Сол-Дж более 120 Дж

*[состояние полива]*

После задания коррекции времени повтора полива, в следующих нижних кадрах выводятся коэффициенты коррекции интенсивности полива и состава питательного раствора. Отображаться будут только те коррекции, которые выбраны в кадрах «ПАРАМЕТРЫ УПРАВЛЕНИЯ»/»КОРРЕКЦИИ». Установка коэффициентов коррекции полива производится в кадрах следующего типа:

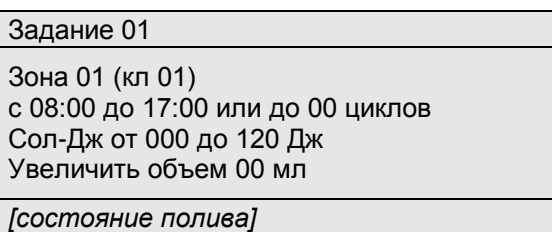

В строке типа «Сол-Дж от 000 до 120 Дж» первым отображается имя фактора, корректирующего полив. Возможны следующие факторы:

- Сол-Дж значение накопленной между циклами полива солнечной радиации в Дж/см2
- Сол-Вт значение текущей интенсивности солнечной радиации в Вт/м2
- RH значение относительной влажности от одного из 4 датчиков
- Темп значение температуры от одного из 4 датчиков

Для выведенного на экран фактора следует ввести начальное значение, начиная с которого фактор начинает влиять на полив, и конечное значение, при котором коррекция заканчивается.

В следующей строке выводится знак коррекции (уменьшает или увеличивает) и имя одной из величин, характеризующих полив и доступных для автоматической коррекции. Эти величины определяют либо интенсивность полива, либо параметры питательного раствора:

- объем объем раствора, подаваемого на каждое одно растение за цикл полива
- ЕС проводимость питательного раствора
- пропорц пропорции маточных растворов для приготовления питательного раствора

Начальные значения этих величин уже определены ранее в ЗАДАНИИ ПОЛИВА, а в кадрах коррекции устанавливаются только их возможные изменения (только пропорции задаются абсолютными величинами). Знак изменения заложен в программе – это представлено в таблице 1.

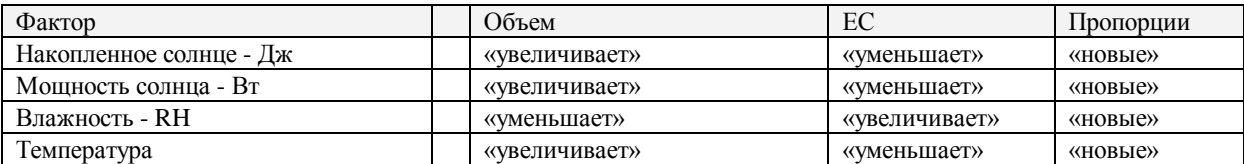

На рис 1 приведен пример графика показывающего, как величина накопленной солнечной радиации влияет на заданный объем раствора на растение. При накоплении менее 10Дж солнечной энергии от предыдущего цикла полива объем раствора на растение равен установленному в задании. При накоплении радиации более 50Дж объем раствора на растение в цикле полива увеличивается на 10 мл. При энергии от 10 до 50 Дж объем увеличивается пропорционально накопленной радиации.

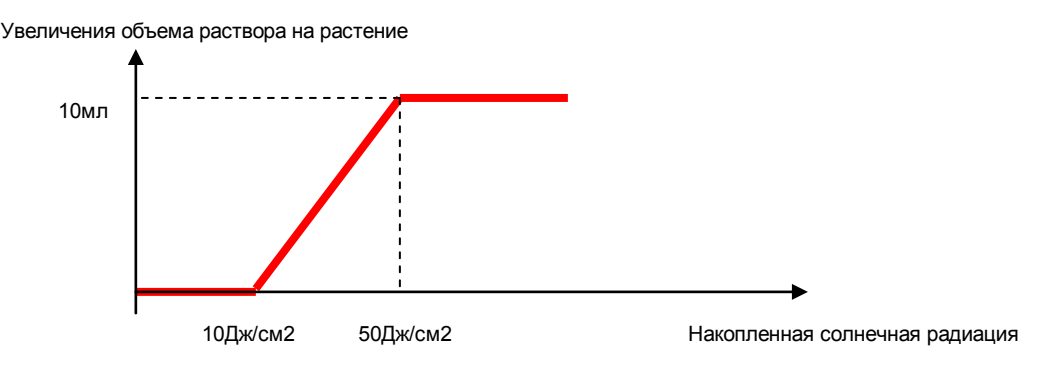

Рис 1.

Следует отметить, что пропорции подачи маточных растворов задаются абсолютными значениями. Например, следующий кадр коррекции пропорций от мощности солнечного излучения:

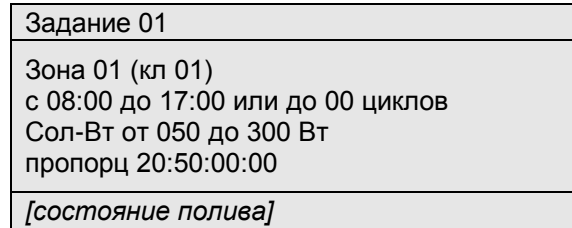

означает, что если при старте полива накопленное за время от предыдущего цикла полива солнечное излучение превышает 300 Вт/м2, то для приготовления питательного раствора маточные растворы из баков А и Б будут подаваться в соотношении 20 к 50 (на 20 частей раствора из бака А подается 50 частей из бака Б).

После задания всех включенных коррекций при нажатия клавиши стрелка вниз ▼ появится кадр задания даты начала и окончания действия ЗАДАНИЯ:

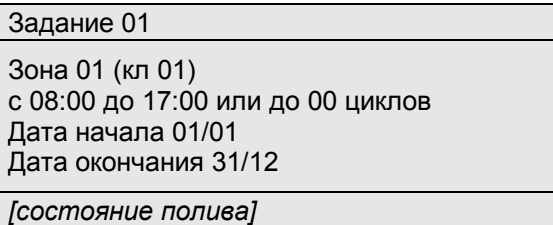

**«**Дата начала 01/01**»,** где «01/01» - дата (день и месяц) начала действия ЗАДАНИЯ. После нажатия клавиши стрелка вниз ▼, курсор переместится ниже для программирования даты окончания ЗАДАНИЯ. Начальное значение даты начала равно 1 января - 01/01 и окончания 31 декабря - 31/12. Их можно оставить без изменения, если ЗАДАНИЕ должно исполняться ежедневно.

Далее, после нажатия клавиши стрелка вниз ▼, появится кадр установки запрета исполнения задания по дням недели:

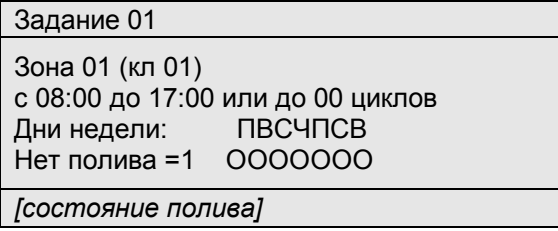

В строке: «Дни недели: ПВСЧПСВ**»** - перечислены начальные буквы дней недели начиная с понедельника. В строке: «Нет полива=1 0000000**»** - можно в режиме ВВОД установить «1» напротив буквы дня недели, в который требуется запретить исполнение данного задания.

Далее после нажатия на клавишу стрелка вправо ► устанавливаются параметры для следующего ЗАДАНИЯ и т.д. для всех требующихся суточных ЗАДАНИЙ.

Когда цикл полива завершается или полив не производится, компьютер проверяет все установленные ЗАДАНИЯ и при выполнении условий включения, начинается орошение.

Ненужные ЗАДАНИЯ должны содержать нулевые зоны.

В программе «Монитор» на диспетчерском компьютере просмотр и изменение оперативных ЗАДАНИЙ ПОЛИВА доступно в табличном виде на закладке *«Задание».*

#### <span id="page-19-0"></span>**5.3.3.1 Пример задания полива.**

Требуется задать полив для теплицы, в которой выращиваются 2 культуры – огурцы и томаты. Оросительная сеть теплицы разбита на 6 частей, каждая из которых поливается при включении соответствующего электромагнитного клапана (Клап 1 – Клап 6).

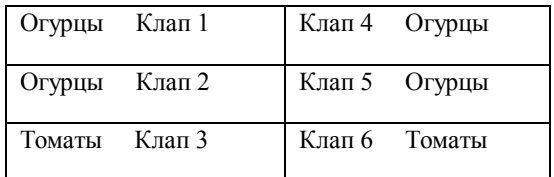

Для примера, согласно выбранной технологии питания, следует организовать полив следующим образом:

1.1) С 7 до 9 часов поливать огурцы по 150 мл на каждое растение, если накопится 120 Дж солнечной радиации. Для исключения переувлажнения субстрата полив производить не чаще, чем через 50 мин. Если день пасмурный и накопленная радиация недостаточно, то в этот период полив не производить. Параметры раствора: ЕС=2,2 мСм/см, маточные растворы из баков А и В, рН=5,4. Полив проводить с 03 марта до 20 марта.

1.2) С 9 до 17 часов поливать огурцы по 110 мл на каждое растение с интервалом не менее 40 мин и не реже, чем через 1час 20 мин. В этом интервале включать полив досрочно, если накопится 140 Дж солнечной радиации. Параметры раствора: ЕС=2,0 мСм/см, маточные растворы из баков А и В. Использовать первый возвратный раствор. Держать рН=5,6 и температуру поливочной воды 24 градуса.

1.3) С 17 до 19 часов поливать огурцы по 100 мл на каждое растение, если будет накоплено 120 Дж/см2 солнечной радиации и при этом мощность солнечного излучения не менее 150 Вт/м2. Полив производить не чаще, чем через 60 мин. Если накопленная радиация недостаточна или мощность солнечного излучения менее 150 Вт, то в этот период полив не производить. Параметры раствора: ЕС=2,1 мСм/см, маточные растворы из баков А и В, рН=5,7.

2) С 9 до 18 часов поливать томаты по 130 мл на каждое растение не чаще, чем через 30 мин и не реже, чем через 1час 10 минут раствором с проводимостью  $EC=2.9$  мСм/см с маточными растворами из баков С и D, pH=5.8. Включать полив досрочно при накоплении 150 Дж/см2 солнечной радиации, понижать электропроводимость по накопленной солнечной радиации. Использовать свежую воду для приготовления питательного раствора.

**1 этап установки задания).** Перед установкой суточных заданий необходимо установить разбиение на зоны полива и ввести параметры поливной сети для каждого поливочного клапана в ПЛАНЕ ПОЛИВА. Решаем, что культура огурцов будет в 1-й зоне полива, томаты - 2-я зона полива. Параметры капельниц подставляем по характеристикам оросительной системы, давление в соответствии учета падения давления в магистрали, а количество растений из схемы посадки. К примеру, ПЛАН ПОЛИВА будет выглядеть следующим образом:

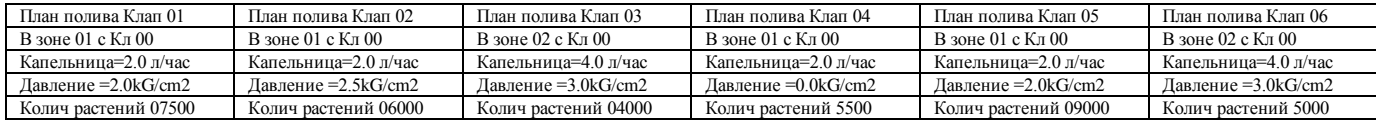

**2 этап установки задания).** После разбиения клапанов на зоны полива можно задать оперативные ЗАДАНИЯ ПОЛИВА для каждой зоны полива:

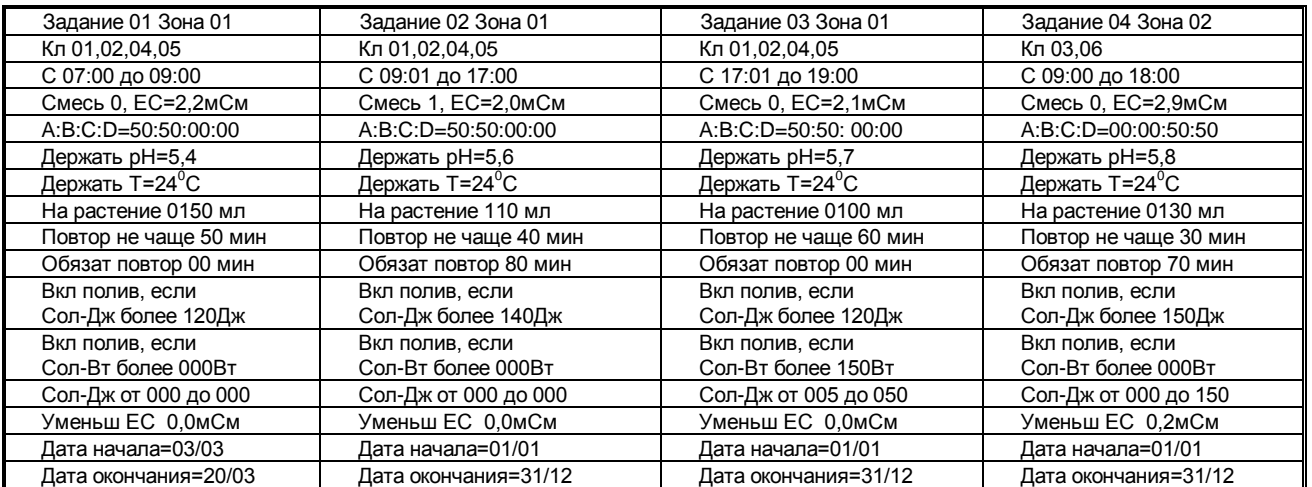

 Требуемая программа полива реализована с использованием 4 ЗАДАНИЙ. Во время проведения полива некоторый циклы полива в разных заданиях могут совпадать по времени. Если наступает время включения по какому-либо заданию во время проведения полива по другому задания, то компьютер всегда сначала заканчивает действующий цикл полива. После его окончания сразу включается готовое к исполнению задание. Если создается ситуация, когда готовы к исполнению одновременно несколько заданий, то включится задание, у которого больше время прошедшее после предыдущего цикла полива.

## **5.3.4 Статистика работы системы.**

<span id="page-20-0"></span>Для индикации времени полива и объема раствора прошедшего через отдельные клапаны и усредненных параметров раствора в текущие сутки и за предыдущие дни следует в главном меню строку «Архив полива:

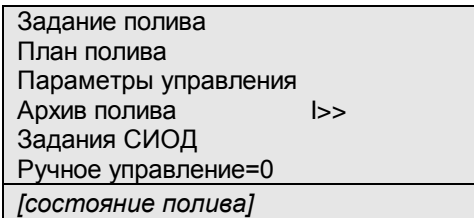

После нажатия клавиши стрелка вправо ► появится кадр, показывающий архив полива за текущие сутки:

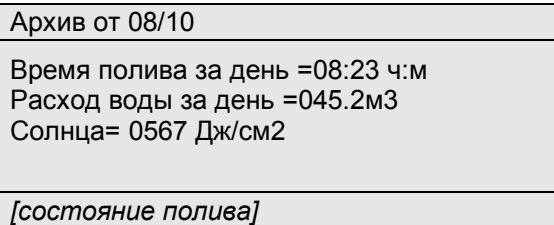

«АРХИВ от 08/10», где «08/10» - день и месяц, за который индицируются значения, «Время полива за день =08:23 ч:м» - общее время полива в этот день часах и минутах. «Расход воды за день =045,2м<sup>3</sup>» - общий расход раствора в этот день в куб. метрах. «Солнца=0567Дж/см<sup>2</sup>» - энергия накопленного солнечного излучения за этот день в Дж/см2. После нажатия в режиме МЕНЮ клавиши стрелка вниз ▼ появится кадр времени полива, расхода раствора и параметров раствора прошедшего через клапан N01 за указанную выше дату:

> Архив от 08/10 Клап N01 Время полива=01:34 ч:м Расход воды=015.9м3 Среднее ЕС=01,55мСм Среднее рН=06,5 *[состояние полива]*

«Клапан N 01» - номер поливочного клапана.

«Поливал=01:34 ч:м» - время полива через клапан в этот день часах и минутах.

«Расход воды=015,9м<sup>3</sup>» - расход раствора через клапан в этот день в куб. метрах.

«Среднее ЕС=01,55мСм» - среднее значение проводимости раствора прошедшего через клапан.

«Среднее рН=05,5» - среднее значение рН раствора прошедшего через клапан.

Средние значения параметров раствора вычисляются для датчиков, которые заданы для управления в «ПАРАМЕТРАХ УПРАВЛЕНИЯ».

При дальнейших нажатиях на клавишу стрелка вниз ▼ производится переход на индикацию средних значений для следующего клапана за указанную дату и т.д.

После просмотра архивных данных для всех клапанов полива, производится показ аналогичных параметров для всех установленных зон полива:

> Архив от 08/10 Зона N01 Время полива=02:55 ч:м Расход воды=035.9м3 Среднее ЕС=01,55мСм Среднее рН=06,5 *[состояние полива]*

После индикации значений для последнего клапана, при нажатии на клавишу стрелка вниз ▼, на экране отображаются кадры статистики работы дозаторов:

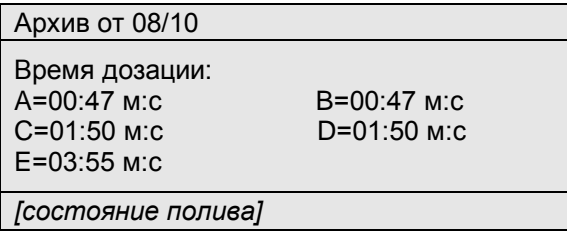

В строке «A=00:47 м:с» индицируется общее время работы дозатора "A" в минутах и секундах. Для остальных дозаторов времена отображаются в соответствующих строках.

Строка «E=03:55 м:с» показывает время работы дозатора кислоты.

<span id="page-21-0"></span>Для перехода к просмотру архивных данных за другие дни следует нажимать клавишу стрелка вправо ►, а клавишами стрелка вверх ▲ или стрелка вниз ▼ выбирать индикацию накопленных значений за выбранную дату.

#### **5.3.5 Ручное управление оборудованием**

Переход на индикацию состояния оборудования и управления им производится в главном меню клавишами стрелка вверх ▲ или стрелка вниз ▼ до перемещения курсора на строку Ручное управление=0:

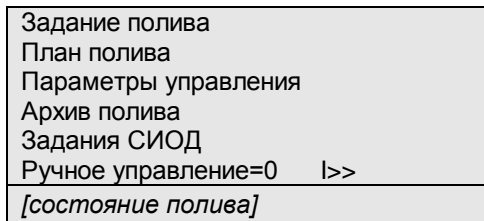

где «=0» - состояние разрешения ручного управления. Если это значение равно **0**, то работает автоматика и можно только просмотреть состояние оборудования, а ручное включение исполнительного оборудования системы не разрешено. Если это значение установить равным **1**, то все выходы блока управления сначала установятся в состояние выключено, и разрешается с клавиатуры компьютера включать и выключать исполнительные механизмы системы. В режиме МЕНЮ клавишей стрелка вправо ► можно перейти на индикацию состояния оборудования. Для включения оборудования следует в режиме ВВОД установить значение **1** (включено), для выключения установить значение **0** (выключено). Для каждого механизма в конце строки в квадратных скобках указывается номер реле в блоке управления, которое включает данный механизм.

При включенном ручном режиме автоматическое управление блокируется и приостанавливается отсчет времени полива, т.е. включением ручного управления можно остановить полив, а его отключением продолжить полив.

В ручном режиме доступные для управления механизмы, которые заданы в «КОНФИГУРАЦИИ». Как в автоматическом, так и в ручном режиме компьютер не включит насос полива, если нет воды в баке, и не включит клапан воды, если уровень воды выше датчика верхнего уровня.

В крайнем правом кадре отображается состояние дискретных входов контроллера.

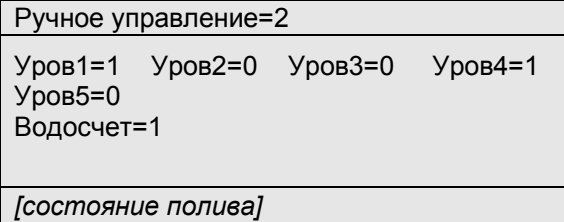

В строке «Уров1=1» отображается состояние первого дискретного входа (уровня). Если уровень замкнут, то индицируется «Уров1=1», иначе «Уров1=0». Аналогично показывается состояние других электродов уровня и состояние сигнала от расходомера (водосчетчика). **Уровень 1** используется, как правило, для контроля воды в баке миксера, т.е. в случае аварийного опустошения бака выдает запрет на включение насоса полива. **Уровень 2**, по умолчанию, служит для внешнего запуска системы фильтрации и подогрева воды. **Уровень 3** для свободного использования. **Уровень 4**, по умолчанию, используется для контроля наличия воды на входе «насоса воды».

## **5.3.6 Калибровка датчиков**

<span id="page-22-0"></span>При изготовлении измерительные каналы системы настраиваются на усредненные параметры датчиков ЕС, рН и температуры. Режим калибровки служит для корректировки заводской настройки в процессе эксплуатации. При проведении калибровки с пульта компьютер по двум калибровочным растворам рассчитывает линейную зависимость измеряемой величины от выходного сигнала датчика и запоминает вычисленные коэффициенты. При работе, по запомненным коэффициентам пропорционально измеренному цифровому сигналу вычисляется значение измеряемого параметра, которое выводится на индикацию и используется для управления.

Следует регулярно проверять показания измерительных датчиков контрольными приборами. При больших отклонениях измерений следует произвести первичную настройку датчиков. При небольших отклонениях в показаниях датчиков следует производить экспресс калибровку датчиков с пульта компьютера при датчиках, установленных в штатных местах, с включенным насосом миксера.

**Внимание**! *При калибровке датчиков новые установки дополнительно записываются в энергонезависимую память (EEPROM) и сохраняются вне зависимости от состояния батареи. После длительных отключений, при нажатии на клавишу «ТЕСТ» или при сбоях по питанию компьютера, калибровочные значения автоматически восстанавливаются.*

Следует заметить, что компьютер контролирует корректность проведения калибровки и не позволяет изменить калибровочные коэффициенты более, чем на 30%. При попытке их изменений на большую величину, компьютер вырабатывает звуковой сигнал и восстанавливает прежние калибровочные величины. В этом случае следует промыть датчик и проверить соединительные кабели и разъемные соединения. Если же необходимо изменить коэффициент более чем на 30%, это можно сделать за несколько шагов, постепенно изменяя калибровочные значения.

Калибровка датчиков производится при перемещении курсора в главном меню на строку Калибровка датчиков:

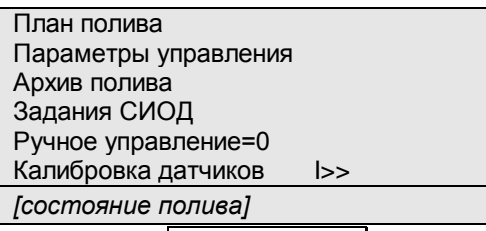

Нажатием клавиши стрелка вправо ► выбираются кадры калибровки различных датчиков, а клавишей стрелка вниз ▼ выбирается второй калибровочный раствор.

## <span id="page-23-0"></span>**5.3.6.1 Первичная калибровка датчика ЕС.**

Для проведения калибровки ЕС следует в режиме МЕНЮ выбрать экранный кадр:

Калибровка датчиков ЕС1 : 0155мВ=01.55мСм Порт=1 Точка 1 : 0141мВ = 01.41мСм Точка 2 : 0000мВ = 00.00мСм *[состояние полива]*

«ЕС1 : 0155мВ=01.55мСм», где «0155мВ» - значение выходного сигнала датчика, измеренное в данный момент; «01.55мСм» - текущее, вычисленное по калибровочным данным, значение ЕС раствора

«Точка 1 : 0141мВ = 01.41мСм»**,** где «0141мВ» - значение выходного сигнала датчика для первого эталонного раствора, при предыдущей калибровке; «01.41мСм» - проводимость первого эталонного раствора, при предыдущей калибровке.

«Порт=1» - номер измерительного порта для индицируемого датчика. Если датчик не подключен, то номер порта следует установить равным 0.

Датчик ЕС1 (ЕС2) калибруется с помощью потенциометра «ЕС-А» («ЕС-В») на плате измерения ЕС. Для этого датчик следует поместить в эталонный раствор с ЕС от 2 до 3 мСм/см и вращением потенциометра «ЕС-А» для датчика ЕС1 или «ЕС-В» для датчика ЕС2 в строке «ЕСx=(0155)01.55мСм» установить значение проводимости эталонного раствора.

Кроме того, датчик ЕС можно настроить с пульта компьютера. Для калибровки датчика ЕС достаточно одного калибровочного раствора, т.к. одна точка калибровочной прямой определена однозначно нулевая проводимость соответствует нулевой частоте датчика. Датчик ЕС помещается в калибровочный раствор с известной величиной ЕС (2-3 мСм) и после стабилизации показаний через 1-2 мин (время установки термодатчика) на дисплее в строке «Точка 1=(0141)01.41мСм», в режиме «ВВОД», цифровыми клавишами устанавливается значение калибровочного раствора в мСм/см.

#### <span id="page-23-1"></span>**5.3.6.2 Первичная калибровка датчика рН.**

Калибровочные значения датчика рН устанавливаются при изготовлении компьютера и новый датчик показывает правильные значения рН. В процессе эксплуатации характеристика датчика изменяется и может потребоваться его калибровка.

*При проведении измерения рН раствора в изолированном сосуде, раствор следует соединять проводником с контактом «Заземление» на плате измерения рН.* 

Датчик рН калибруется с пульта компьютера. Для калибровки датчика рН выбирается кадр:

Калибровка датчиков pH1 : 1794мВ=08.81 Порт=1 Точка 1 : 2341мВ = 04.41 Точка 2 : 1752мВ = 09.18 *[состояние полива]*

«pH1 : 1794мВ = 08.81» где «1794мВ»- значение выходного сигнала датчика рН, измеренное в данный момент; «08.81» - текущее, вычисленное по калибровочным данным значение рН раствора.

«Точка 1 : 2341мВ = 04.41» где «2341мВ» - значение выходного сигнала датчика для первого эталонного раствора, при предыдущей калибровке; «04.41» - значение рН первого эталонного раствора, при предыдущей калибровке.

«Точка 2 : 1752мВ = 09.18» где «1752мВ» - значение выходного сигнала датчика для второго эталонного раствора, при предыдущей калибровке; «09.18» - значение рН второго эталонного раствора, при предыдущей калибровке.

Для калибровки датчика рН необходимо два калибровочных раствора. Промытый в дистиллированной воде датчик рН помещается в заземленный первый калибровочный раствор со значением рН от 3 до 5, и после стабилизации показаний через 5-15 мин, в режиме ВВОД на дисплее в строке «Точка 1 : 2341мВ=04.41» устанавливается значение рН первого калибровочного раствора.

Датчик промывается в дистиллированной воде и помещается во второй калибровочный раствор со значением рН от 7 до 10. В режиме МЕНЮ клавишей стрелка вниз ▼ курсор передвигается вниз. После стабилизации показаний через 5-15 мин, в режиме ВВОД на дисплее в строке «Точка 2 : 1752мВ = 09.18» устанавливается значение рН второго калибровочного раствора.

*Все вышеуказанные калибровки датчика рН производятся при условии правильно настроенной платы рН.*

*Начальная настройка платы рН:* (производится перед вводом в эксплуатацию РУ)

1) Производится сброс всех калибровок (см.п. 5.2.).

2) Объединяются (замыкаются) перемычкой все входы платы измерения рН.

3) Подстроечным резистором "1V" устанавливается напряжение 1вольт (1000милливольт) на выводах микроразъема в центре платы (см. рисунок).

4) Подстроечным резистором "2000" в кадре <КАЛИБРОВКА рН> при включенном режиме "МЕНЮ"

устанавливается измеренное значение рН равным 7,0 (значение в скобках равно 2000).

5) Снимаются перемычки и подключается рН электрод. Если рН электрод исправен, а плата рН правильно настроена, то измерения должны быть в пределах допустимой погрешности и

<span id="page-24-0"></span>дальнейшая калибровка не потребуется.

## **5.3.6.3 Экспресс калибровка датчиков ЕС, рН.**

Все датчики предназначены для измерения параметров раствора в трубопроводе. При измерениях в любом сосуде, особенно при измерении ЕС близко от стенок и дна сосуда, может возникнуть погрешность. Поэтому рекомендуется осуществлять быструю калибровку в процессе работы, без снятия датчиков с посадочного места:

1. С пульта компьютера перейти в кадр «РУЧНОЕ УПРАВЛЕНИЕ» и в режиме ВВОД ввести 1. Растворный узел перейдет в режим ручного управления (см. п. **5.2.5**). В этом режиме включить насос полива «Насос полива=1» и подождать 3 минуты, чтобы тщательно перемешать раствор, находящийся в баке растворного узла. Далее, не выключая насос, произвести действия:

2. Взять пробу раствора из смесительного бака (миксера).

- 3. Замерить электропроводность (ЕС) пробы эталонным кондуктометром.
- 4. В кадре «Калибровка датчиков» для ЕС1

Калибровка датчиков ЕС1 : 0155мВ=01.55мСм Порт=1 Точка 1 : 0141мВ = 01.41мСм Точка 2 : 0000мВ = 00.00мСм *[состояние полива]*

полученное значение ЕС ввести в строке: **«**Точка1 : 0141мВ = 01.41мСм» 5. В кадре «Калибровка датчиков» для ЕС2

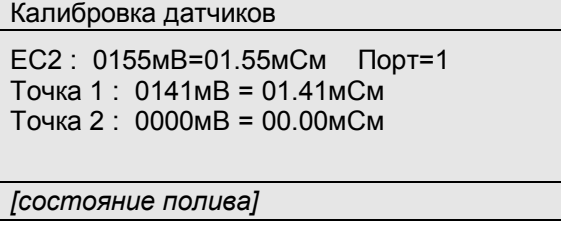

полученное значение ЕС ввести в строке: **«**Точка 1 : 0141мВ = 01.41мСм» 6. Замерить значение рН эталонным прибором.

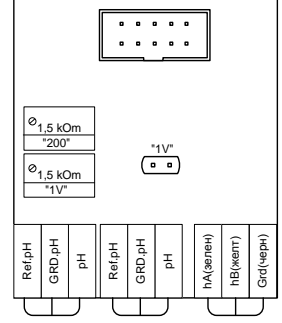

7. В кадре «Калибровка датчиков» для рН1

```
Калибровка датчиков
pH1 : 1794мВ=08.81 Порт=1
Точка 1 : 2341мВ = 04.41
Точка 2 : 1752мВ = 09.18
[состояние полива]
```
полученное значение рН ввести в строке: **«**Точка1=(2341)04.41» 8. В кадре «Калибровка датчиков» для рН2

```
Калибровка датчиков
pH2 : 1794мВ=08.81 Порт=1
Точка 1 : 2341мВ = 04.41
Точка 2 : 1752мВ = 09.18
[состояние полива]
```
полученное значение рН ввести в строке: **«**Точка 1=(2341)04.41»

# <span id="page-25-0"></span>**5.3.6.4 Калибровка измерителя солнечной радиации.**

**Этап 1**. Настройка измерительной платы.

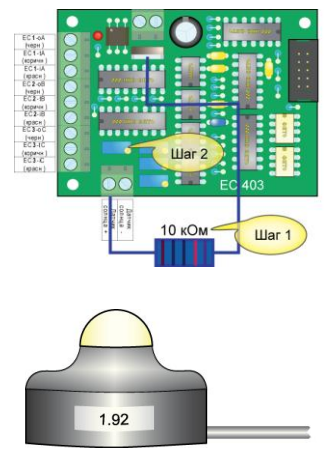

.

**Шаг 1**. Подключить резистор номиналом **10 кОм** к клемме «датчик солнца +», а другим концом подсоединить к крену 7809.

**Шаг 2**. Перейти на контроллере в кадр калибровки датчика солнечной радиации. Поворачивая винт, калибровочной отверткой, на подстроечном резисторе, выставить значение **2250 мВ**. Отсоединить резистор 10 кОм.

 **Этап 2**. Настройка датчика солнечной радиации.

**Шаг 1**. Записать коэффициент, расположенный на поверхности датчика. Закрепить датчик на место, защищенное от затеняющих элементов. Подключить датчик к контроллеру.

**Шаг 2**. Перейти на контроллере в кадр калибровки датчика солнечной радиации. В строке Sun измерено : **0920мВ**=0358Вт отображается измерение датчика. Переходим к коррекции.

 **Шаг 3**. Делим показание датчика в мВ на коэффициент, обозначенный на датчике, и результат вводим в строке: Точка 1: 1000мВ=0400Вт

**2. Установка нуля** Необходимо изолировать датчик измерителя от света непрозрачным материалом. Если, в измерениях все значение нулевые: «Сол : 0000мВ =0000Вт», то установка нуля не требуется. Если значения отличны от нуля, то в режиме ВВОД на дисплее в строке «Точка 2 : 0000мВ = 0000Вт», устанавливается нулевое значение.

<span id="page-25-1"></span>Кроме того, измеритель солнечного излучения можно настроить с помощью потенциометра «SR» на плате измерения ЕС. Для этого датчик измерителя солнечного излучения и датчик эталонного прибора устанавливаются горизонтально при одинаковых условиях освещения и, после стабилизации показаний через 30-40 сек, потенциометром «SR» на дисплее в строке «Сол : 0887мВ = 350Вт» устанавливается значение интенсивности солнечного излучения по эталонному прибору.

#### **5.3.6.5 Калибровка температурных датчиков.**

Если в конфигурации установлено наличие датчиков температуры и влажности, то при нажатии на клавишу стрелка вправо ► появится кадр:

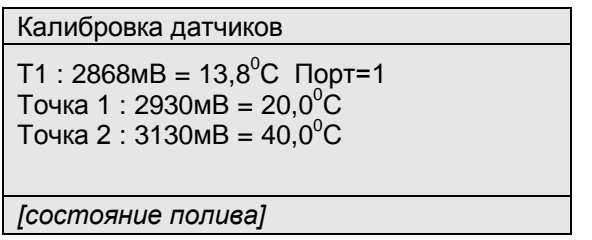

«Порт=1» - номер измерительного порта для индицируемого датчика. Если датчик не подключен, то номер порта следует установить равным 0.

В растворном узле используются температурные датчики двух типов (аналоговые типа AD590 – подключаются к специальной плате «Порт» или цифровые типа DS18B20 – подключаются к контактам «WARE» платы блока питания).

При подключении аналогового датчика в строке «Порт=1» должно быть установлено значение «1». Калибровка аналогового датчика AD590, как правило, проводится по одной точке. После замера эталонным прибором показаний температуры в строке «Точка 1 : 2930мВ = 20,0°С» вводятся полученные показания. Для более точной калибровки можно использовать и вторую точку.

Второй вид подключаемых к узлу датчиков – это цифровые датчики DS18B20. При использовании такого датчика в строке «Порт» должно быть установлено значение «2».

> Калибровка датчиков  $T1=20,0^{\circ}$ С Порт=2 (цифровой) 040-055-162-125-000-000-000-243 На линии: 040-055-162-125-000-000-00-243 *[состояние полива]*

Все цифровые датчики подключаются на единую трехпроводную линию. Каждый датчик обладает уникальным номером, используя который контроллер считывает температуру с конкретного датчика. Если к линии подключен один датчик, то контроллер читает его номер и выводит в строке На линии: хх . Этот номер (как правило, наклеенный на датчике) следует в режиме ВВОД ввести в кадре калибровки.

# <span id="page-26-0"></span>**5.3.6.6 Калибровка датчиков влажности.**

Если в конфигурации установлено наличие датчиков температуры и влажности, то при нажатии на клавишу стрелка вправо ► появится кадр:

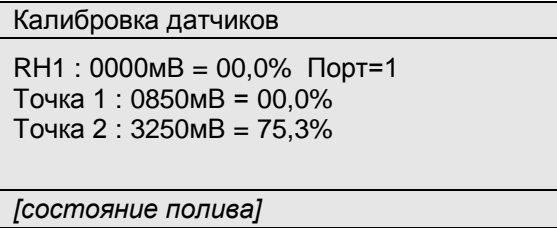

В растворном узле используются датчики влажности типа HIH3610. С каждым датчиком поставляются заводские калибровочные значения выходного напряжения датчика при двух значениях влажности 0% и 75.3%. Эти значения следует ввести в кадре калибровки датчиков влажности.

#### <span id="page-27-0"></span>**5.3.7 Установка контрольных допусков .**

Для индикации текущего состояния растворного узла следует выбрать кадр главного меню и переместиться на строку «Допуски»:

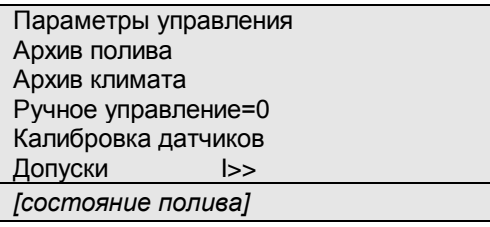

Нажатием клавиши стрелка вправо ► производится переход на просмотр состояния системы полива.

#### <span id="page-27-1"></span>**5.3.7.1 Контроль измерителя расхода раствора.**

Далее клавишей стрелка вправо ► производится переход на индикацию текущего состояния расхода раствора и заданий контроля расхода в процессе полива.

В кадре показывает текущий расход раствора и планируемый согласно «ПЛАНУ ПОЛИВА» расход питательного раствора:

> Допуски Измеренный расход=05.40м3/ч Плановый расход=06.00м3/ч Допуск от планового=01.00м3/ч Авария через 040 сек Повтор через 03 мин *[состояние полива]*

строка «Измеренный расход=05.40м3/ч» индицирует текущий расход раствора в кубич метрах в час,

строка «Плановый расход=06.00м3/ч » – планируемый, согласно ПЛАНУ ПОЛИВА, расход раствора,

строка «Допуск=05.00м3/ч**»** – допустимое отклонение текущего расхода раствора от планируемого. Если измеренный расход раствора отличается от планируемого больше допустимого, то по истечении контрольного времени полив можно остановить (см. ниже). В режиме «ВВОД» можно установить новое значение допустимого отклонения расхода,

строка «Авария через 040 сек» индицирует время в секундах, в течение которого допускается выход значения текущего расхода за установленный допуск. Если текущий расход раствора выходит за допустимые пределы в истечение заданного контрольного времени, то полив останавливается. В режиме «ВВОД» можно установить новое значение контрольного времени аварии. Диапазон установки от 0 до 255 сек. Если установлено нулевое время, то аварийная остановка полива по контролю расхода не производится. Полив можно возобновить вручную, нажатием клавиши «ТЕСТ», или автоматически после истечения времени возобновления полива (см. след строку). Далее нажатием клавиши стрелка вниз ▼, производится перевод курсора в строку для задания времени, по истечении которого, полив будет возобновлен: «Повтор через 03 мин», где индицируется время в минутах, через которое производится автоматическое возобновление полива. В режиме «ВВОД» можно установить новое значение времени повторного включения полива. Если установлено нулевое значение времени, то автоматическое возобновление полива не происходит.

## <span id="page-28-0"></span>**5.3.7.2 Контроль параметров раствора.**

Далее клавишей стрелка вправо ► производится переход на индикацию измеренных значений и текущих заданий для отдельных параметров питательного раствора.

Верхним идет кадр, отображающий измеренное значение проводимости рабочего раствора и позволяющий проконтролировать текущее задание и допуск (перемещение по всем параметрам осуществляется с помощью клавиши стрелка вниз ▼):

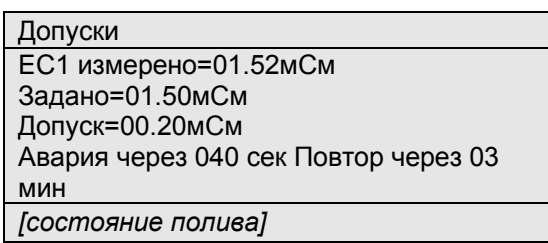

где строка «EC1 измерено=01.52мСм» показывает измеренную проводимость раствора (если датчик не подсоединен или не откалиброван, то вместо измерения на экране отображается надпись «измерения нет»).

В строке «Задано=01.50мСм» отображается заданное значение проводимости раствора. При включении дозатора (включен насос полива) компьютер будет поддерживать заданную проводимость, управляя кранами. Заданное значение можно изменить в режиме ВВОД и это изменение будет действовать до момента включения очередного установленного ЗАДАНИЯ (см.п.5.2.3). При этом значение установится равным заданию, установленному в ЗАДАНИИ.

В строке «Допуск=00.20мСм» можно задать допустимое отклонение измеренного значения ЕС от заданного. В режиме ВВОД можно установить другое значение допуска. При отклонении параметра раствора от задания на величину большую допуска можно запретить полив, как описано далее.

Строка «Авария через 040 сек» показывает время, в течение которого допускается выход измеренного значения ЕС за установленное допустимое отклонение. Если в течение этого времени параметр раствора находится вне допуска, то полив останавливается и вырабатывается сигнал аварии (см.пп.5.2.8). Для продолжения полива нужно нажать клавишу ТЕСТ или установить время автоматического возобновления полива (см. след пункт). Диапазон установки времени до аварии от 0 до 99 сек. Если установить значение 0, то контроль параметра раствора отключается. Начальное значение 40 сек.

« Повтор через 03 мин», где «03 мин»- временная задержка повторного включения полива после аварии в минутах. В случаях возникновения аварии дозатора через указанное время компьютер автоматически возобновит полив. Диапазон установки времени повтора от 0 до 99 мин. Если задать значение 0, то полив автоматически не возобновляется.

В режиме МЕНЮ клавишей стрелка вправо ► можно перейти к индикации измерения и заданию допусков для других каналов (рН1, ЕС2, рН2, ЕС3, температуры воды) и откорректировать их.

#### <span id="page-28-1"></span>**5.3.7.3 Контроль интенсивности солнечной радиации.**

Далее клавишей стрелка вправо ► производится переход на индикацию кадра с измеренным значением интенсивности фотосинтетически активной солнечной радиации (ФАР).

> Допуски ФАР=0399 Вт/м2 Освещен=099255 Лк Солнца=0171 Дж/см2 *[состояние полива]*

где «ФАР=0399 Вт/м2» - мощность светового потока, в ваттах на квадратный метр; «Освещен=099255 Лк» - освещенность, в люксах (верно только для солнечного спектра); «Солнца=0171 Дж/см2» - энергия солнечного излучения, накопленная с начала суток.

#### **5.3.7.4 Контроль подогрева поливочной воды.**

Если в конфигурации установлен номер датчика температуры воды, то клавишей стрелка вправо ► производится переход на индикацию кадра:

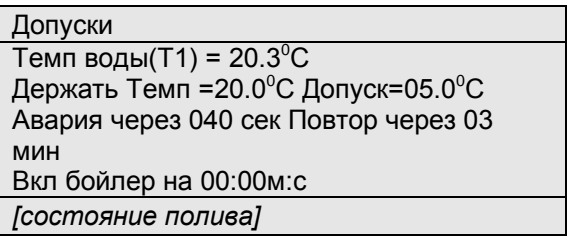

в строке «Темп воды(T1)=20.3<sup>°</sup>С» - индицируется текущая температура поливной воды. В скобках номер датчика температуры воды, установленный в конфигурации. Ниже, в строке: «Темп задана=20.0<sup>0</sup>С»- заданная в текущем ЗАДАНИИ температура воды. В строке: «Допуск=05.0°С» допустимое отклонение температуры воды от задания. В следующей строке указано время до аварии по температуре воды и время для повтора полива после аварии. Показанные значения можно изменить в режиме ВВОД.

Если в конфигурации установлены ненулевые номера реле для управления водогрейным оборудованием, то в нижней строке: «Вкл бойлер на 00:00м:с» -можно включить бойлер даже при выключенном поливе (к примеру для заполнения теплой водой баков для размешивания удобрений). Если установить ненулевое задание времени, то включится насос бойлера, и будет регулироваться подогрев воды в течение установленного времени.

# <span id="page-29-0"></span>**5.3.7.5 Контроль песчано-гравийного фильтра.**

Если в конфигурации установлены реле для управления автоматической промывкой песчано-гравийного фильтра, то клавишей стрелка вправо ► производится переход на индикацию кадра:

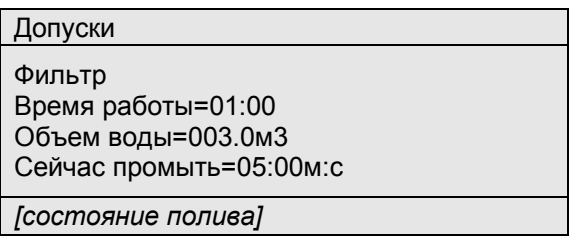

В строке: «Время работы=01:00» - индицируется время, в течение которого работал фильтр после последней промывки. В строке: «Объем воды=003.0м3» - индицируется количество раствора, прошедшего через фильтр после последней промывки.

В строке «Сейчас промыть=05:00м:с» индицируется текущее состояние промывки фильтра. Это значение автоматически установится из заданий для промывки фильтра в «ПАРАМЕТРАХ УПРАВЛЕНИЯ» после истечения заданного времени или прохождения заданного объема раствора. Можно с пульта ввести время промывки, если сейчас требуется провести промывку фильтра. Но, если в данный момент выполняется задание полива, то промывка будет отложена до завершения цикла полива.

#### **5.3.8 Текущее состояние системы управления питанием .**

<span id="page-29-1"></span>Для индикации текущего состояния растворного узла следует выбрать кадр главного меню и переместиться на строку «Состояние»:

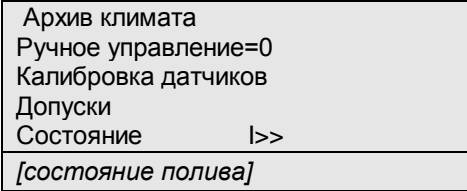

<span id="page-29-2"></span>Нажатием клавиши стрелка вправо ► производится переход на просмотр состояния системы полива:

#### **5.3.8.1 Диагностика оборудования.**

Нажатием клавиши стрелка вправо ► производится переход на просмотр диагностических сообщений о состоянии нососов и измерительных датчиков:

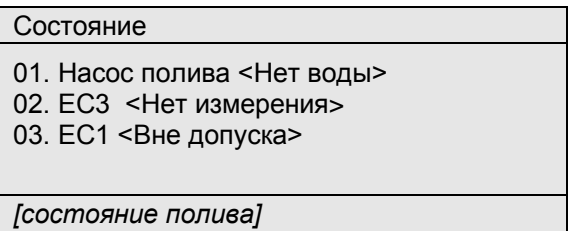

<span id="page-30-0"></span>если все измерения в пределах допуска, то пишется сообщение в «Диагноз норма».

## **5.3.8.2 Текущее задание и состояние параметров раствора, расхода раствора и времени полива.**

Следующий кадр будет показан только при проведении полива. Если в данный момент полива нет, то этот кадр не выводится.

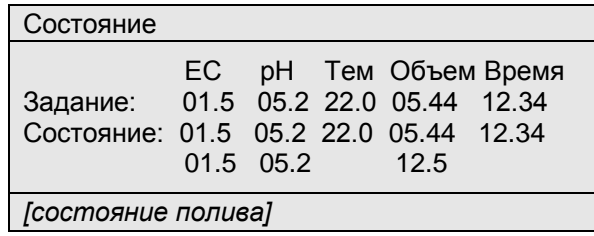

 в строке «Задание» выводятся рассчитанные по заданию значения ЕС, рН, температуры раствора, заданный объем поливочного раствора и предполагаемое время полива.

 в строке «Состояние» выводятся измеренные значения ЕС, рН, температуры раствора, оставшийся объем поливочного раствора и оставшееся время до конца полива.

 в следующей строке выводятся измеренные значения контрольных датчиков ЕС, рН и текущий расход поливочного раствора.

# <span id="page-30-1"></span>**5.3.8.3 Установленные ЗАДАНИЯ.**

Нажатием клавиши стрелка вправо ► производится переход на просмотр количества всех ЗАДАНИЙ установленных на текущие сутки. Если не установлено ни одно ЗАДАНИЕ, то индицируется кадр:

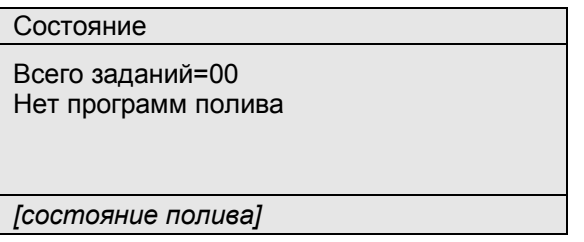

Иначе будет показан информационный кадр о количестве активных заданий и времени их действия:

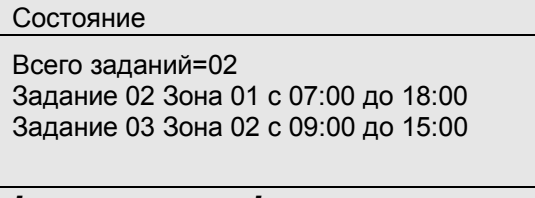

*[состояние полива]*

в строке «Всего заданий=02» отображается количество действующих на сегодняшний день заданий.

в строках типа «Задание 02 Зона 01 с 07:00 до 18:00» индицируется номер ЗАДАНИЯ, номер зоны и время действия ЗАДАНИЯ.

Нажатием клавиши стрелка вниз ▼ можно просмотреть подобную информацию об остальных установленных на данный день ЗАДАНИЯХ.

#### <span id="page-31-0"></span>**5.3.8.4 Состояние зон полива.**

Нажатием клавиши стрелка вправо ► производится переход на индикацию состояния зон полива.

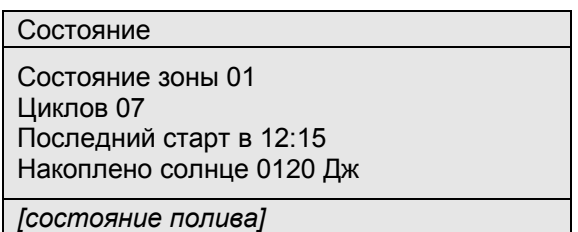

- в строке «Состояние зоны 01» отображается номер зоны, для которой отображается состояние.

- в строке «Циклов 04» индуцируется количество поливов, выполненных за текущий день в данной зоне.

- в строке «Последний старт в 12:15» отображается время старта последнего выполненного полива в данной зоне. Изменив это время можно досрочно включить полив указанной зоны, или отложить полив на более позднее время.

- в строке «Накоплено солнце 0120 Дж» отображается количество Дж/см2, накопленных с момента предыдущего цикла полива.

Используя клавишу стрелка вниз ▼ можно просматривать аналогичные показатели для других зон.

# **6. УКАЗАНИЯ МЕР БЕЗОПАСНОСТИ**

<span id="page-32-0"></span>Меры безопасности при работе с управляющим блоком соответствуют мерам, принимаемым при работе с радиотехническим оборудованием общего применения.

Максимальное напряжение в электронном блоке - 220В. В силовом блоке – 380В.

<span id="page-32-1"></span>Наладка и обслуживание устройства должны проводиться квалифицированным персоналом, прошедшим инструктаж по технике безопасности.

# **7. ЭКСПЛУАТАЦИЯ СИСТЕМЫ**

Электронный блок управления следует устанавливать в сухом и затененном месте. Рекомендуемые условия окружающей среды: температура 20-25<sup>°</sup>С и относительная влажность 60-70%. Не рекомендуется длительное воздействие прямых солнечных лучей на жидкокристаллический дисплей компьютера. Для питания устройства используется сеть, к которой не присоединено сильноточное оборудование. Нельзя располагать его вблизи мощных источников электромагнитных помех.

<span id="page-32-2"></span>*ЗАПРЕЩАЕТСЯ повышение температуры окружающей среды при эксплуатации и хранении выше +60С в виду возможного выхода из строя жидкокристаллического дисплея.*

# **7.1 Ежедневное обслуживание системы:**

#### **а. Электропитание и контроллер.**

1). Проверить наличие электропитания в контроллере.

- 2). Проверить наличие питания 3-х фазного напряжения 380В в силовом блоке.
- 3). Проверить положение автоматов электропитания системы.
- 4). Проверить состояние кабелей управления и исправность исполнительных механизмов.

## **б. Подача воды.**

1). Проверить наличие воды на входе в систему.

2). Проверить, что давление воды на входе в систему составляет 4-6 кг/см.

3). Убедиться, что подача воды соответствует (не ниже) производительности насоса полива РУ (см. маркировку насоса).

4). Проверить что ручки всех кранов, вентилей и клапанов системы находятся в правильном положении (см. структурную схему системы полива).

5). Проверить, и при необходимости, промыть все фильтры.

6). Убедиться в отсутствии протечек в магистралях.

# **в. Гидравлика и подача удобрений**

1). Проверить наличие правильно приготовленного раствора кислоты в баке рН.

2). Проверить наличие правильно приготовленных маточных растворов.

3). Проверить все магистрали и положение вентилей подачи маточных растворов. Если в процессе работы происходит неравномерный расход маточных растворов, следует промыть фильтры на маточных растворах, очистить магистрали подачи маточных растворов и отрегулировать открытие кранов подачи.

# **г. Датчики**

1). Проверить и откалибровать, если необходимо, датчики ЕС (см. п.5.2.6.3).

- 2). Проверить и откалибровать, если необходимо, датчики рН (см. п.5.2.6.3).
- 3). Проверить и откалибровать, если необходимо, датчики температуры (см.п. 5.2.6.5).

4). Проверить и откалибровать, если необходимо, измеритель солнечной радиации (см.п. 5.2.6.4).

# **е. Установки контроллера.**

1). Убедиться, что часы контроллера показывают правильные дату и время.

2). Проверить, правильно ли установлены план полива и параметры управления (см. п.5.2.1).

3). Установить необходимые допуски на включение аварии и параметры повтора после аварии в пункте меню Допуски (см. п. 5.2.7).

4). Проверить в режиме ручного управления (см. п.5.2.5) работу всех исполнительных механизмов: насосов (вращение по стрелке), электромагнитных клапанов полива и дозации удобрений, а также наличие правильных сигналов с датчиков уровня жидкости в миксере (1,2,3,4).

5). После полной проверки оборудования, установить ЗАДАНИЕ полива (см. п.5.2.3). Чтобы начался полив по ЗАДАНИЮ, необходимо отключить ручное управление (см. п.5.2.5).

## **7.2 Профилактическое обслуживание системы**

<span id="page-33-0"></span>**Регулярно очищать фильтр тонкой очистки** растворного узла. Частота его промывки определяется качеством используемой воды. Фильтр необходимо промывать, если разница в показаниях контрольных манометров на входе и выходе фильтра превышает значение 0.5 кГс/см<sup>2</sup> или по показаниям компьютера снизился текущий расход раствора на 10% от расчетного.

**Промывать песчано-гравийный фильтр**, если он установлен, обратным потоком воды.

**Проверять магистрали подачи маточных растворов**. Если в процессе работы происходит неравномерный расход маточных растворов, следует промыть фильтры на маточных растворах, очистить магистрали подачи маточных растворов и проверить открытие кранов подачи.

**Произвести проверку показаний датчиков ЕС** по контрольному прибору и в случае необходимости калибровать датчики согласно п. 5.2.6.1. При большом расхождении показаний промыть датчики.

**Произвести проверку показаний датчика рН** по контрольному прибору и при необходимости калибровать согласно п. 5.2.6.2. Следует заметить, что рН электроды со временем загрязняются, стареют и требуют перекалибровки.

При большом расхождении показаний необходимо выполнить профилактику рН электрода согласно инструкции, которая приведена ниже. Электрод рН извлекается из посадочного места после отворачивания защитного колпачка. При установке электрод осторожно, без усилий опускается до упора и в этом положении фиксируется защитным колпачком без использования инструмента.

# **8. ИНСТРУКЦИЯ ПО ИСПОЛЬЗОВАНИЮ рН ЭЛЕКТРОДОВ**

<span id="page-34-0"></span>1. Хранить электрод между измерениями нужно в вертикальном положении в пластиковом контейнере, следя за тем, чтобы чувствительный элемент электрода был погружен в раствор, заполняющий контейнер. В качестве раствора можно использовать 3-х молярный раствор хлорида калия с добавлением в него капли соляной кислоты с тем, чтобы рН раствора был в диапазоне 3-4 ед. рН.

2. После извлечения электрода из измеряемого или буферного раствора резко встряхните его, промойте дистиллированной водой и снова встряхните для удаления капель жидкости. Это позволит Вам уменьшить ошибки последующих измерений, которые могут возникнуть из-за загрязнения измеряемого раствора следами растворов от предыдущих измерений.

3. Калибровку электрода следует производить в буферных растворах со значениями рН, близкими к рабочим. Это также уменьшит ошибки измерений.

4. Следите, чтобы температуры растворов при калибровке и при измерениях отличались не более чем на 5 °С, или же применяйте режим термокомпенсации.

5. Время установления потенциалов (время отклика) в различных растворах может быть разным. Обычно, в буферных растворах это время заметно меньше, чем в измеряемых, и может даже исчисляться несколькими секундами, при том, что в измеряемых растворах иногда может потребоваться даже несколько минут, чтобы потенциал электрода перестал изменяться.

6. Помните, что электрод имеет ограниченный срок жизни, фактически начиная расходовать свой ресурс с момента изготовления, независимо от того, проводите ли Вы измерения или просто храните его. Поэтому старайтесь максимально использовать этот ресурс.

Старение электрода проявляется в уменьшении диапазона измерений (или крутизны характеристики электрода) и в увеличении времени отклика электрода.

Если при работе Вы замечаете эти эффекты, следует провести очистку или кондиционирование электрода в соответствии с нижеприведенными разделами настоящей инструкции. Если кондиционирование не приводит к улучшению работы, электрод следует заменить.

## **Очистка электрода.**

На чувствительном элементе электрода из измеряемых растворов могут осаждаться различные соединения, которые могут привести к неправильным измерениям, включая уменьшение крутизны электродной характеристики.

В зависимости от природы такого загрязнения применяются разные методы очистки. Самый простой метод применяется для очистки от водорастворимых соединений. В этом случае бывает достаточным интенсивное перемешивание в дистиллированной воде. Органические и химические загрязнения удаляются химическим способом. Однако к выбору способа химической очистки следует подходить очень осторожно, имея в виду, что неправильно примененный метод может привести к необратимому повреждению электрода.

#### **Кондиционирование электрода.**

Суть его заключается в том, что производится стравливание верхнего слоя поверхности стеклянного чувствительного элемента электрода и восстановление его активности.

Подчеркиваем, что метод не гарантирует восстановление функции электрода во всех случаях, но в ряде случаев бывает достаточно эффективен.

Следует иметь в виду, что применяемые для кондиционирования реактивы являются весьма агрессивными и токсичными, и могут применяться только квалифицированным персоналом с соблюдением необходимых мер предосторожности.

1. Погрузите стеклянный кончик электрода в 0,1 нормальный раствор HCl на 15 секунд, промойте струей воды, поместите кончик на 15 минут в 0,1 нормальный раствор NaOH и снова промойте струей воды. Повторите эту процедуру три раза и затем проверьте функцию электрода. Если функция не восстановилась, попытайтесь проделать следующие действия по п. 2.

2. Погрузите стеклянный кончик электрода в 20% раствор NH4F.HF (бифторид аммония) на 2-3 минуты, промойте струей воды и проверьте функцию электрода. Если функция не восстановилась, попытайтесь проделать следующие действия по п. 3.

3. Погрузите стеклянный кончик электрода в 5% раствор HF на 10-15 секунд, хорошенько промойте струей воды, на короткое время опустите в 5 нормальный раствор HCl, хорошенько промойте струей воды и проверьте функцию электрода.

Если функция не восстановилась, значит пришло время приобрести новый электрод.

# <span id="page-35-0"></span>**9. Часто задаваемые вопросы по эксплуатации растворных узлов.**

#### *Вопрос: Что необходимо сделать при первом запуске растворного узла?*

*Ответ:* Необходимо убедиться в том, что ручки всех кранов, вентилей и клапанов системы находятся в правильном положении (см. структурную схему системы полива).

Проверить и откалибровать, если необходимо, датчики ЕС (см. п.5.2.6.1) и рН (см. п.5.2.6.2).

Проверить, правильно ли установлены «ПЛАН ПОЛИВА» (см. п.5.2.2) и «ПАРАМЕТРЫ УПРАВЛЕНИЯ» (см.  $\pi$ .5.2.1).

Установить необходимые допуски на включение аварии и параметры повтора после аварии в пункте меню Допуски (см. п. 5.2.7). Первостепенное значение имеют следующие параметры включения аварии: В строке: «Авария через 040 сек» индицируется время в секундах, в течение которого допускается выход значений ЕС, рН, температуры (см. п. 5.2.7.2) или текущего расхода (см. п. 5.2.7.1) за установленные границы. Если текущее значение выбранного параметра меньше минимального или больше максимально допустимого, то по истечении заданного контрольного времени, полив останавливается. Полив можно возобновить вручную нажатием клавиши «ТЕСТ» или автоматически после истечения времени возобновления полива (см. след строку). В режиме «ВВОД» можно установить новое значение контрольного времени аварии. Диапазон установки от 0 до 255 сек. Если установлено нулевое время, то аварийная остановка полива не производится. Далее нажатием клавиши стрелка вниз ▼, производится перевод курсора в строку для задания времени, по истечении которого, полив будет возобновлен: «Повтор через 01 мин», где индицируется время в минутах, через которое производится автоматическое возобновление полива. В режиме «ВВОД» можно установить новое значение времени повторного включения полива. Если установлено нулевое значение времени, то автоматическое возобновление полива не происходит.

Затем, в режиме ручного управления (см. п.5.2.5), необходимо проверить работу всех исполнительных механизмов: насосов (вращение по стрелке), электромагнитных клапанов полива и дозации, а также наличие правильных сигналов с датчиков уровня жидкости в миксере (1,2,3,4).

После полной проверки оборудования, ввести задание полива (см. п.5.2.3). Чтобы начался полив по ЗАДАНИЮ, необходимо отключить ручное управление.

#### *Вопрос: Что делать, если растворный узел прекратил полив и остановился?*

*Ответ:* Необходимо выяснить причину остановки растворного узла. Как правило, достаточно просмотреть состояние системы полива в нижней строке любого кадра. При аварийной ситуации в этой строке индицируется причина аварийной ситуации. Если полив остановлен по причине выхода параметра раствора за установленный допуск (см. п. 5.2.7.2), то индицируется имя параметра раствора (ЕС, ЕСк, рН, Т), который вышел за установленный допуск.

Если расход питательного раствора не соответствует установленным границам в течение контрольного времени (см. п. 5.2.7.1), то появляется сообщение «Авария расхода».

Если в данный момент должен производиться полив, но нет воды в миксере, то во второй строке сообщается «Нет воды». Если нет воды на входе насоса воды (нет «УРОВНЯ 4») и бак растворного узла пуст (нет «УРОВНЯ 1»), то компьютер сообщает на экране «Авария насоса воды» (см. п. 4.3).

Если на данный момент времени установлено ручное управление (см. п.5.2.5),то первая строка кадра начинается с сообщения «РУЧНОЕ». В состоянии ручного управления автоматика отключена, и задания полива не работают. Чтобы начать или продолжить полив по заданию, нужно отключить ручное управление в строке: «Ручное управление=0».

#### *Вопрос: Что делать, если растворный узел остановился, и появилось сообщение «Авария расхода»?*

*Ответ:* Это значит, что расход питательного раствора (скорость, с которой идет расход, не путать с заданным объемом) не соответствует установленным границам в течение контрольного времени (см. п. 5.2.7.1).

Причиной могут являться неправильные данные о производительности капельниц и количестве растений для клапана полива, установленные в «ПЛАНЕ ПОЛИВА» или слишком узкие рамки допуска. Если значения в «ПЛАНЕ ПОЛИВА» установлены корректно, то следует проверить поливочную сеть на предмет утечки раствора. Также следует проверить положение вентилей и открытие электромагнитных клапанов полива.

#### *Вопрос: Что делать, если растворный узел остановился, и появилось сообщение «Авария ЕС / рН»?*

*Ответ:* Это значит, что полив остановлен по причине выхода параметра раствора за установленный допуск (см. п. 5.2.7.2). В этом случае следует проверить работу дозирующих клапанов (А, В, С, D и рН) в режиме ручного управления (см. п.5.2.5). Убедившись в том, что клапаны дозации работают исправно, следует проверить наличие *правильно приготовленных* маточных растворов в баках согласно агрономической рецептуре. Затем проверить положение вентилей на баках с маточными растворами, и герметичность трубопровода от баков с маточными растворами до клапанов дозации.

# <span id="page-36-0"></span>**Приложение 1. Схема соединений растворного узла.**

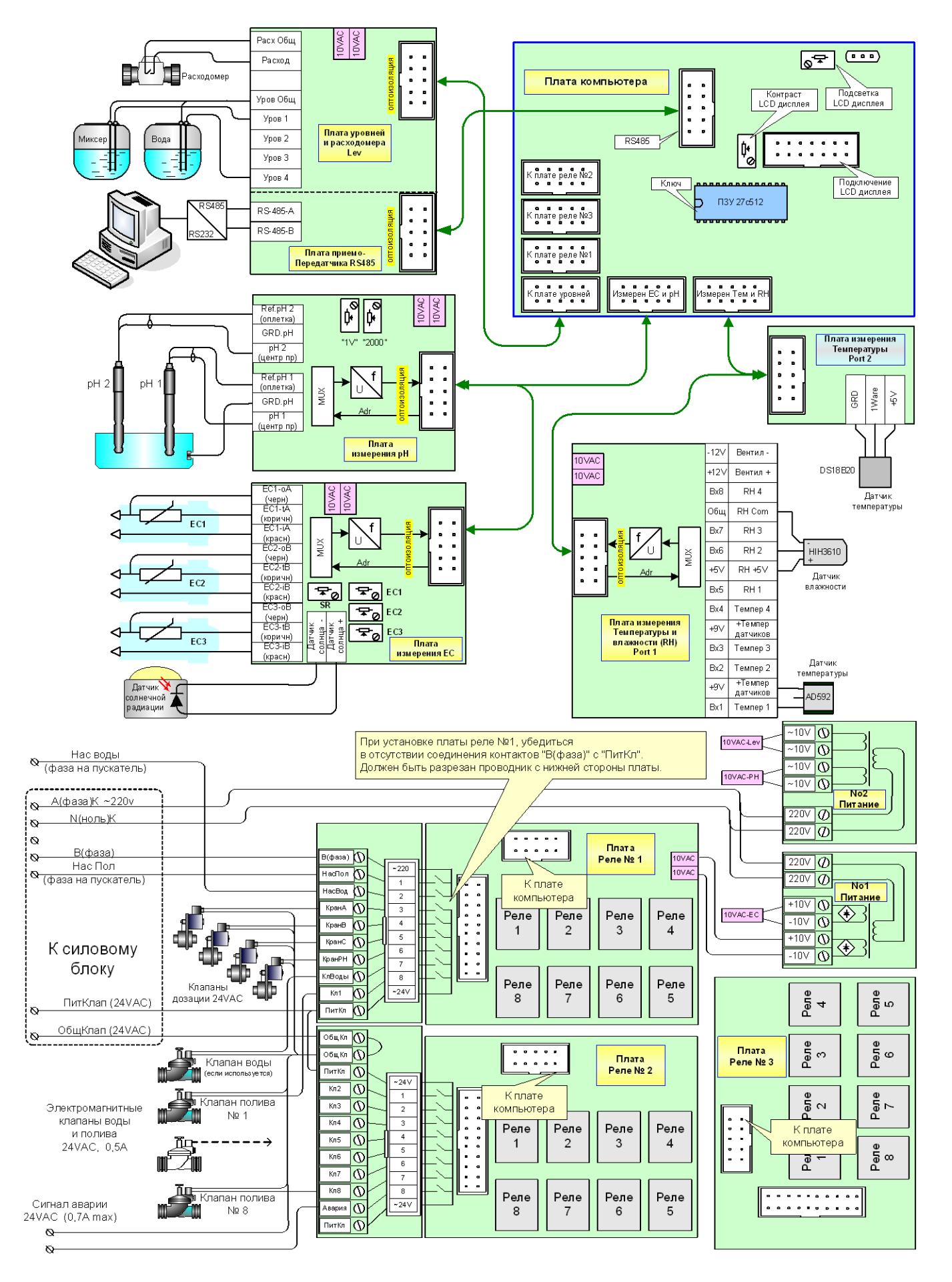

# **Схема силового блока растворного узла**

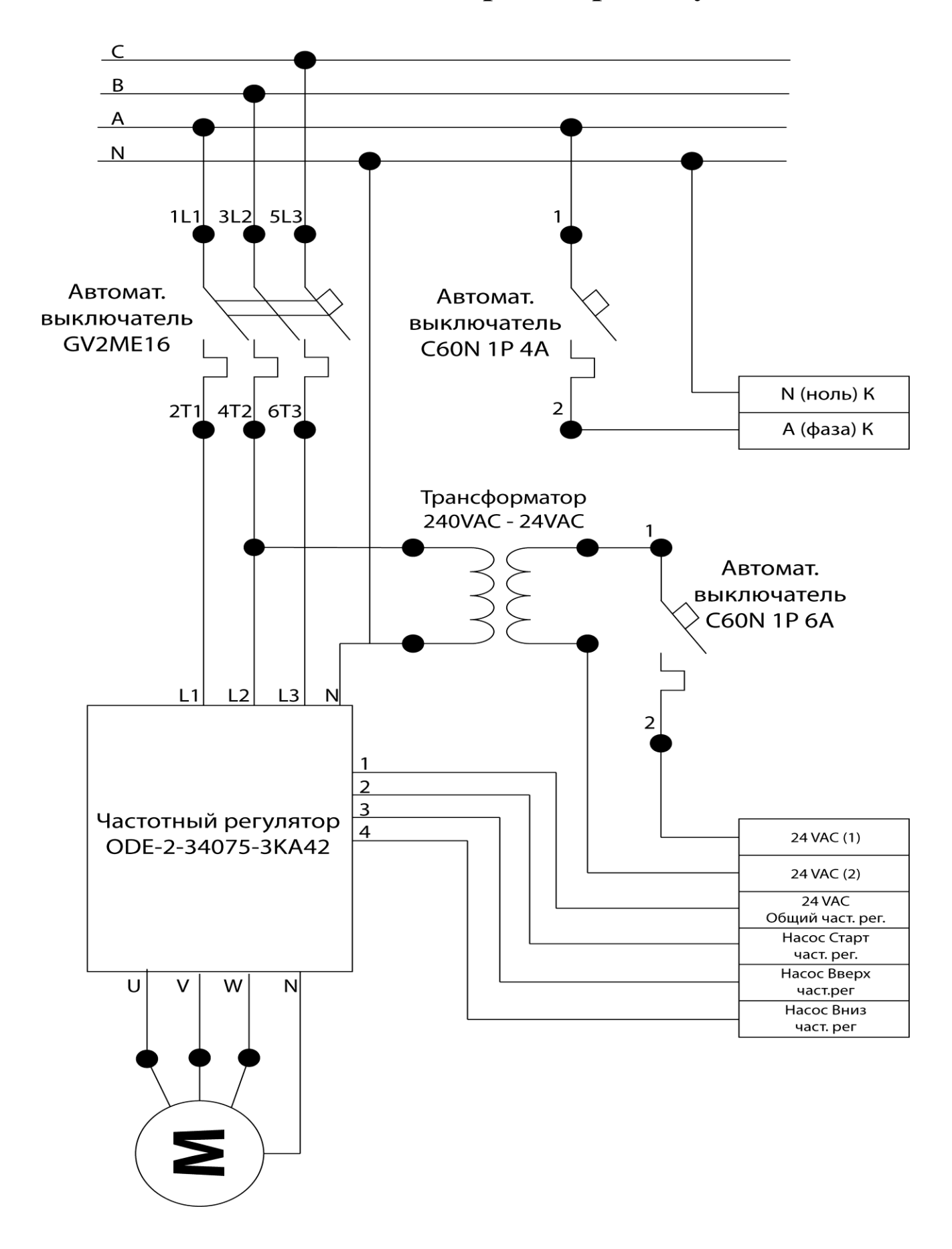

<span id="page-38-0"></span>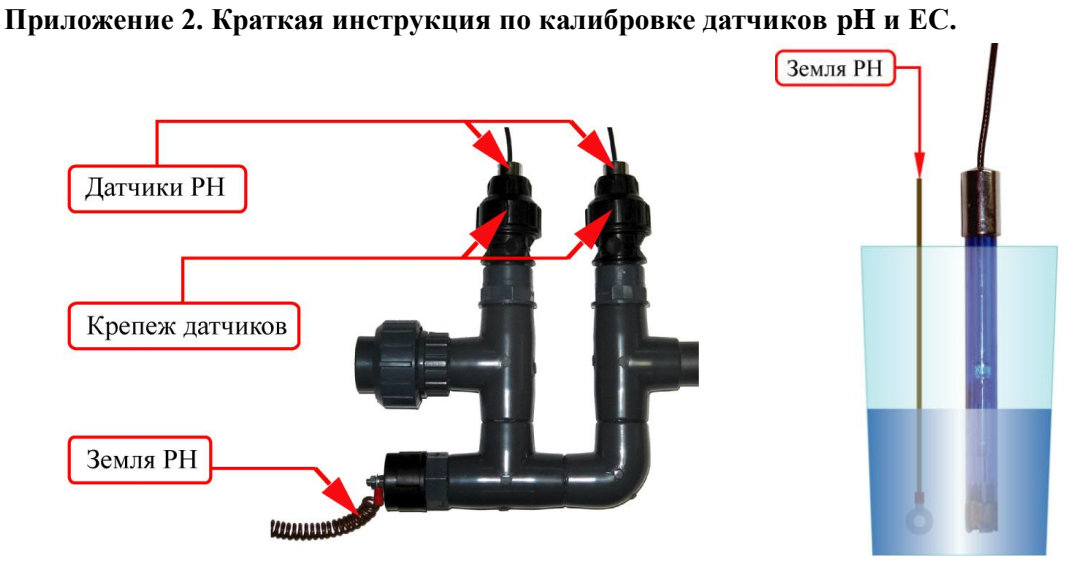

 Рис. 1 Рис. 2 Датчики PH калибруются с пульта компьютера. Для калибровки требуются два калибровочных раствора.

# *Порядок калибровки датчика PH1*:

1. В меню контроллера выбрать кадр

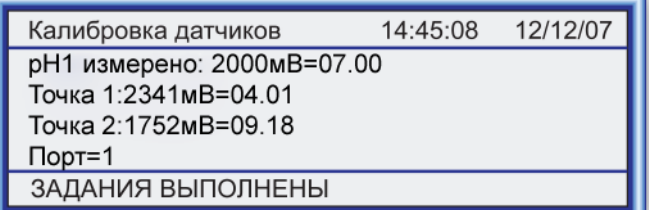

2. Освободить датчик от крепежа (*откручивается против часовой стрелки*)

3. Извлечь датчик, промыть дистиллированной водой и поместить в сосуд с калибровочным раствором со значением PH от 3 до 5 (Рис. 2)

4. Освободить провод «Земля РН» от крепежа (*откручивается против часовой стрелки*)

5. *Заземлить раствор*, поместив в него

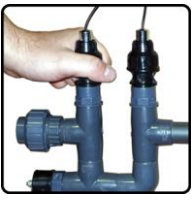

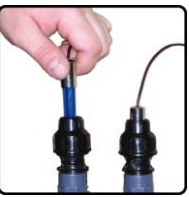

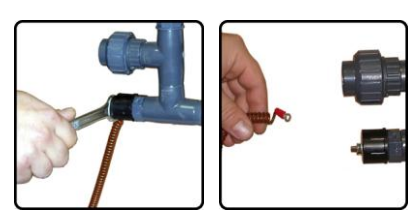

# 6. *Выждать 5-15 минут для стабилизации показаний датчика*

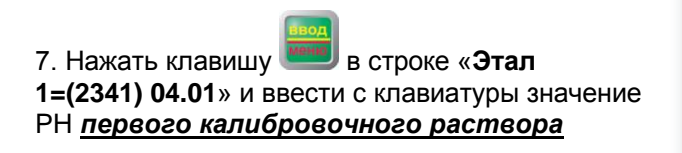

8. Промыть датчик дистиллированной водой и поместить в сосуд со вторым калибровочным раствором со значением PH от 7 до 10 (Рис. 2)

9. *Заземлить раствор*, поместив в него провод «Земля PH» (Рис. 2)

# 10. *Выждать 5-15 минут для стабилизации показаний датчика*

11. Клавишей переместить курсор в строку

«**Этал 2=(1752) 09.18**», нажать клавишу ввести с клавиатуры значение PH *второго калибровочного раствора*

12. Установить датчик в штатное место и закрепить крепежом (*закручивается по часовой стрелке*)

13. Закрепить провод «Земля PH» (*закручивается по часовой стрелке*)

# *Порядок калибровки датчика PH2*:

1. В меню контроллера выбрать кадр

2. Далее аналогично калибровке датчика PH1

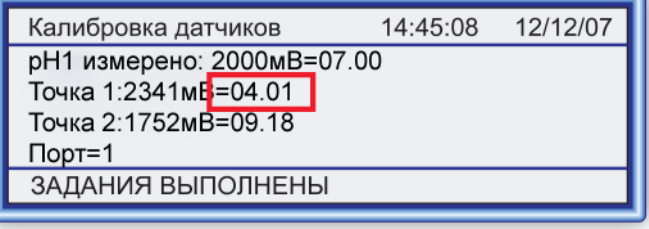

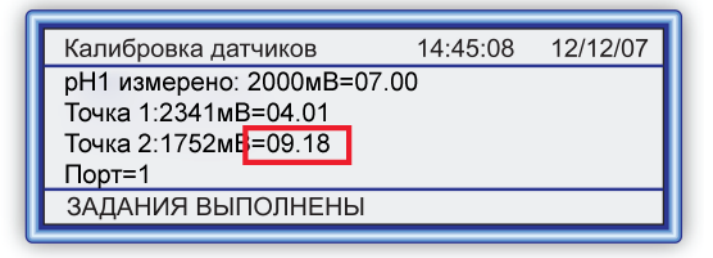

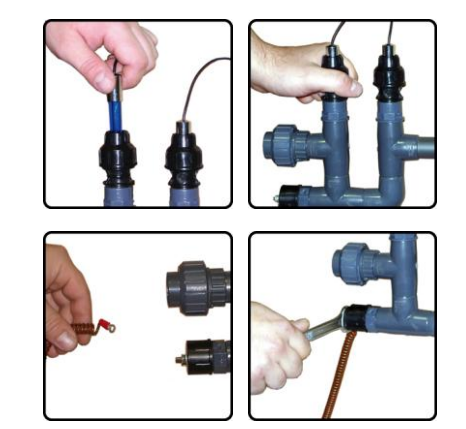

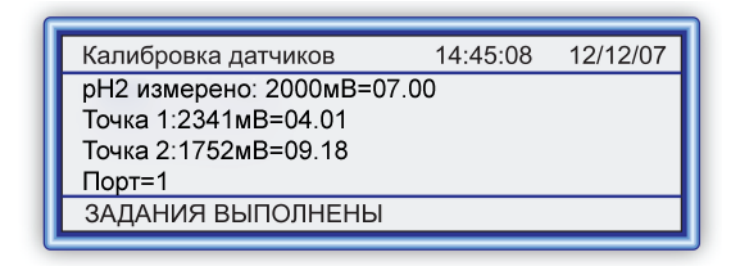

# *Калибровка датчиков EC.*

# *При первом запуске системы и после очистки датчиков ЕС необходима их калибровка:*

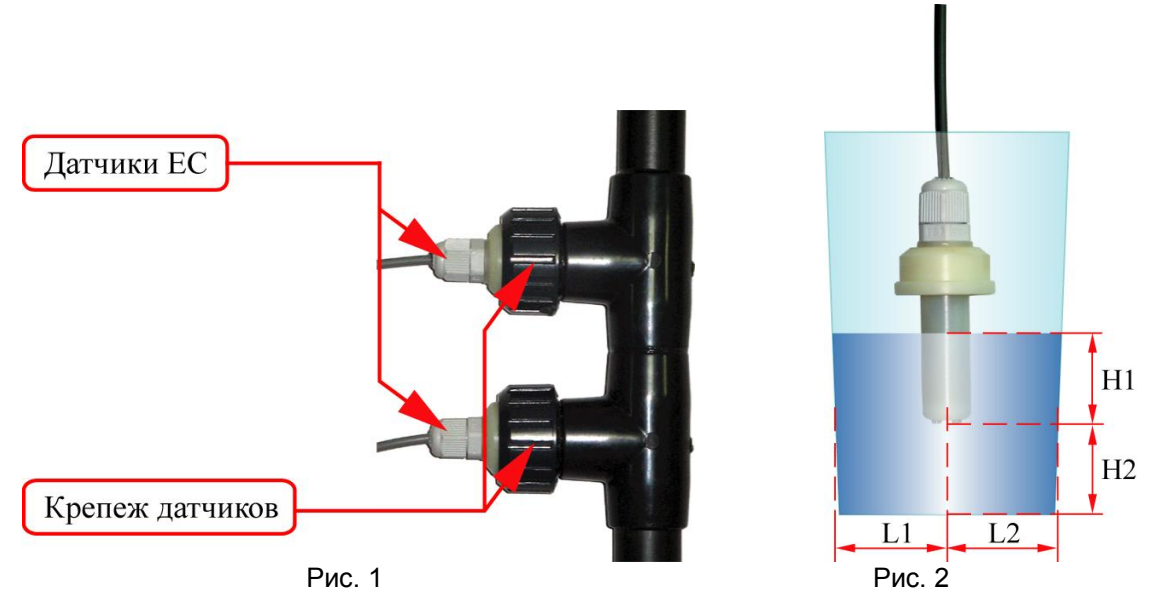

Датчики EC калибруются с пульта компьютера. Для калибровки требуются один калибровочный раствор.

*Порядок первичной калибровки датчика ЕС1*:

1. В меню контроллера выбрать кадр

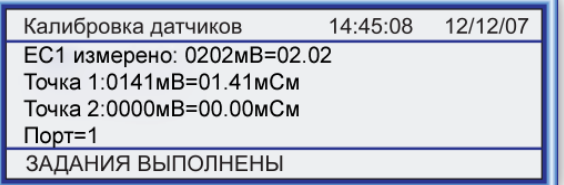

2. Освободить датчик от крепежа (*откручивается против часовой стрелки*)

3. Извлечь датчик и поместить в сосуд с калибровочным раствором со значением ЕС от 1 до 4\* (Рис. 2)

4. *При помещении датчика в калибровочный раствор корпус датчика не должен касаться стенок и дна сосуда, идеальный вариант изображен на рисунке 2, где L1≈L2 и L1 ≥ 2см, а Н2 ≥ 2см* 

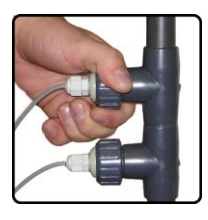

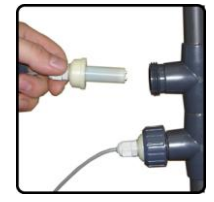

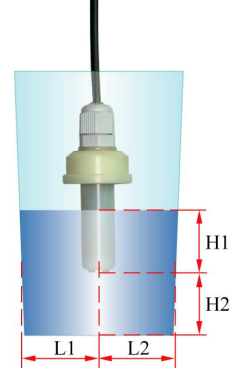

# 5. *Выждать 1-2 минуты для стабилизации показаний датчика*

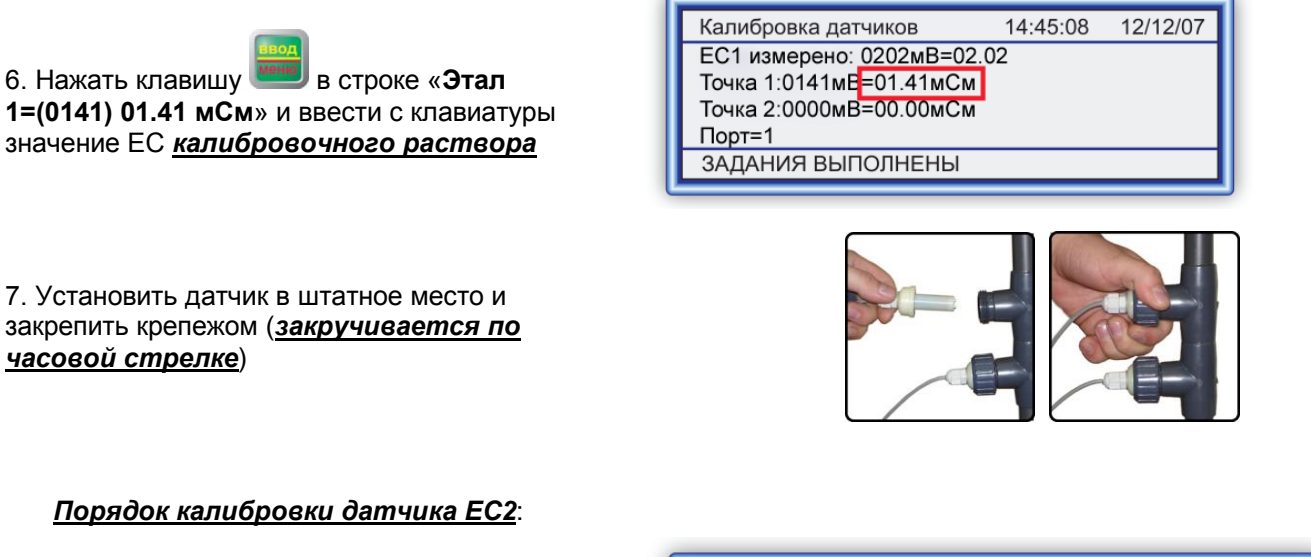

1. В меню контроллера выбрать кадр

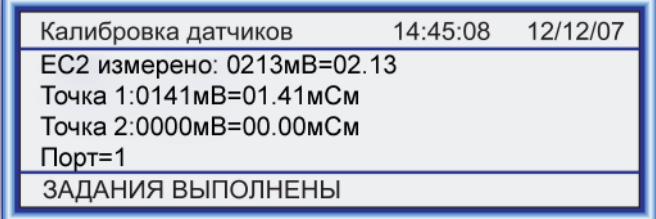

2. Далее аналогично калибровке датчика ЕС

# \**для более точной дозации удобрений рекомендуется выбрать калибровочный раствор со значением ЕС максимально приближенным к задаваемому в программе полива.*

*В течение времени работы системы возможно отклонение в измерении датчика ЕС от реальной концентрации питательного раствора, что связано с незначительным загрязнением датчика, для устранения расхождения необходима, хотя бы 1 раз в две недели, контрольная калибровка датчика ЕС:*

*Порядок калибровки датчика ЕС1:* 

1. В кадре «РУЧНОЕ УПРАВЛЕНИЕ=0>»

нажать клавишу **меню** и ввести 1

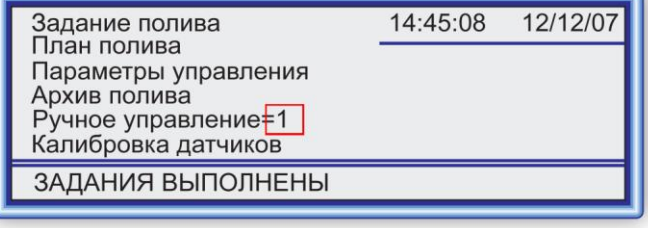

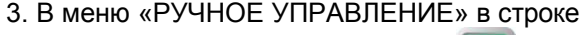

«Насос полива=0» нажать клавишу ввести 1

14:45:08 12/12/07 Ручное управление=2 Насос полива=1  $[01]$ Насос воды=0  $[02]$ РУЧНОЕ ЗАДАНИЯ ВЫПОЛНЕНЫ

4. Выждать не менее 1 минуты и за тем взять пробу из емкости растворного узла

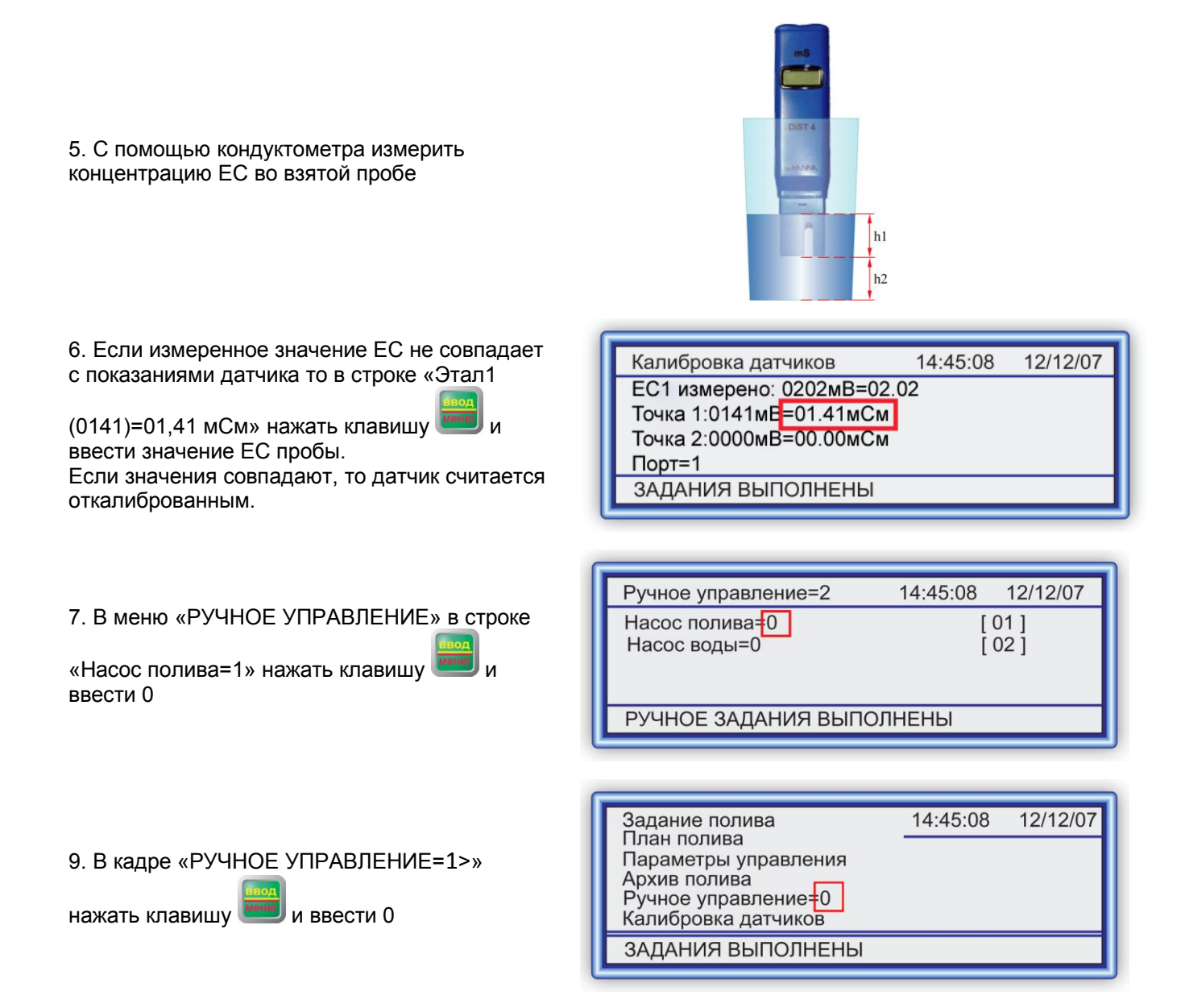

После выполнения всех выше описанных действий датчик считается откалиброванным.